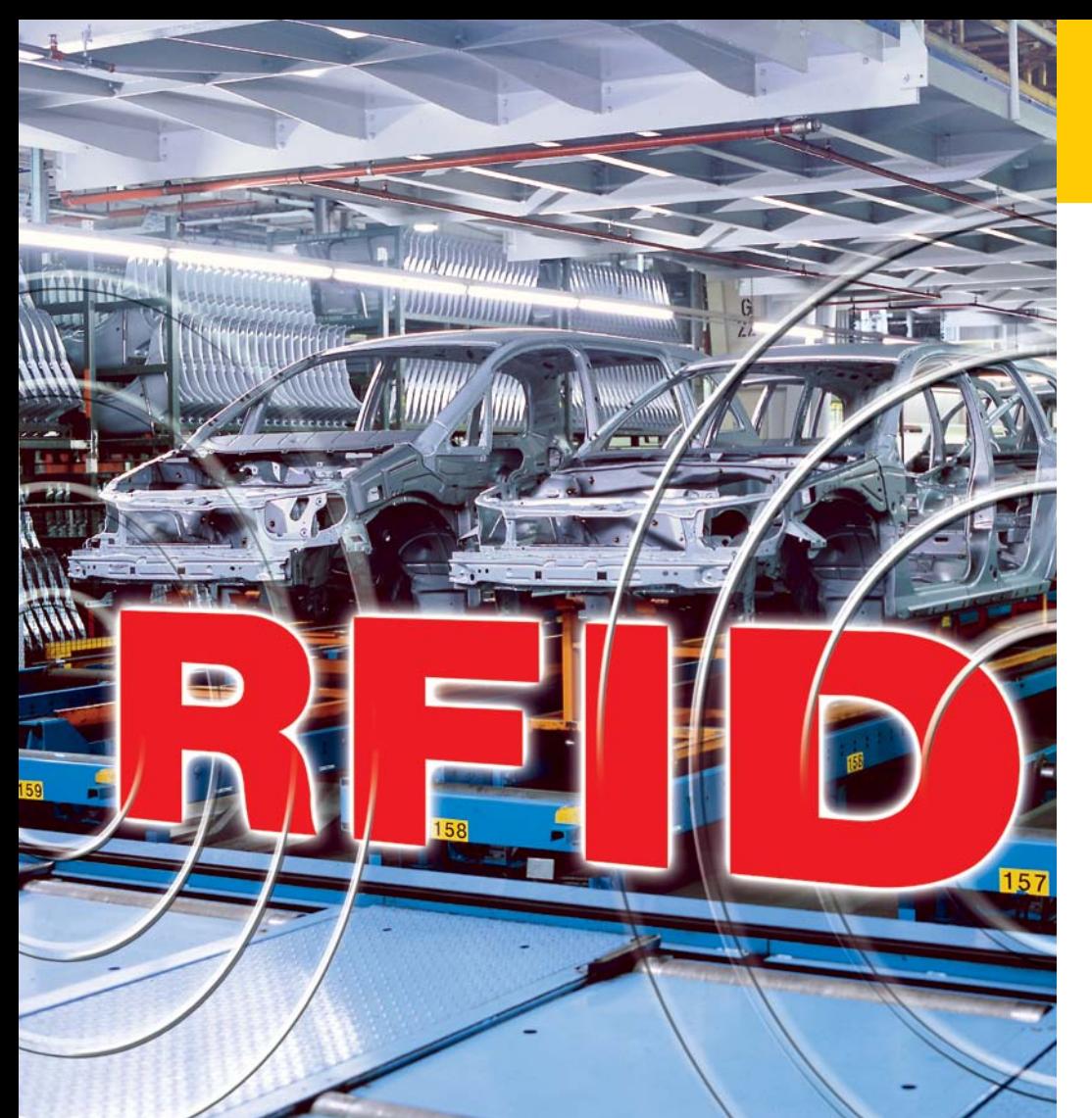

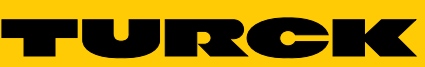

**Industrial** Automation

## *bl ident®* **SOFTWARE** TW-HF

Benutzerhandbuch User Manual Manuel Manual

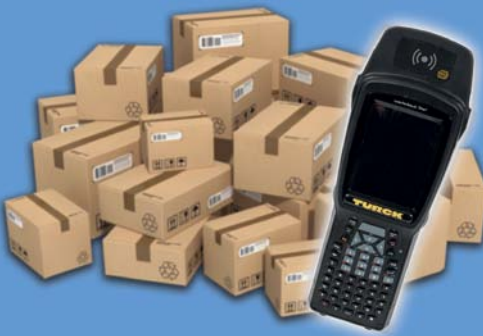

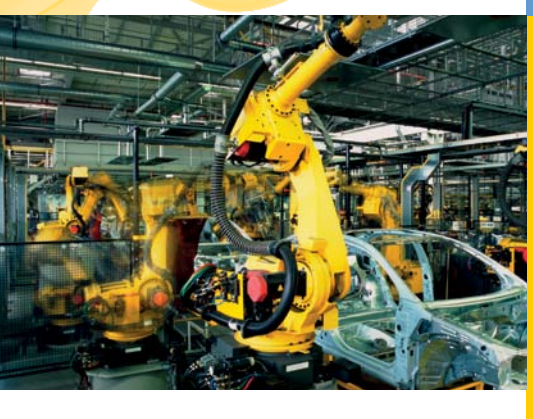

*Sense it! Connect it! Bus it! Solve it!*

## Inhalt

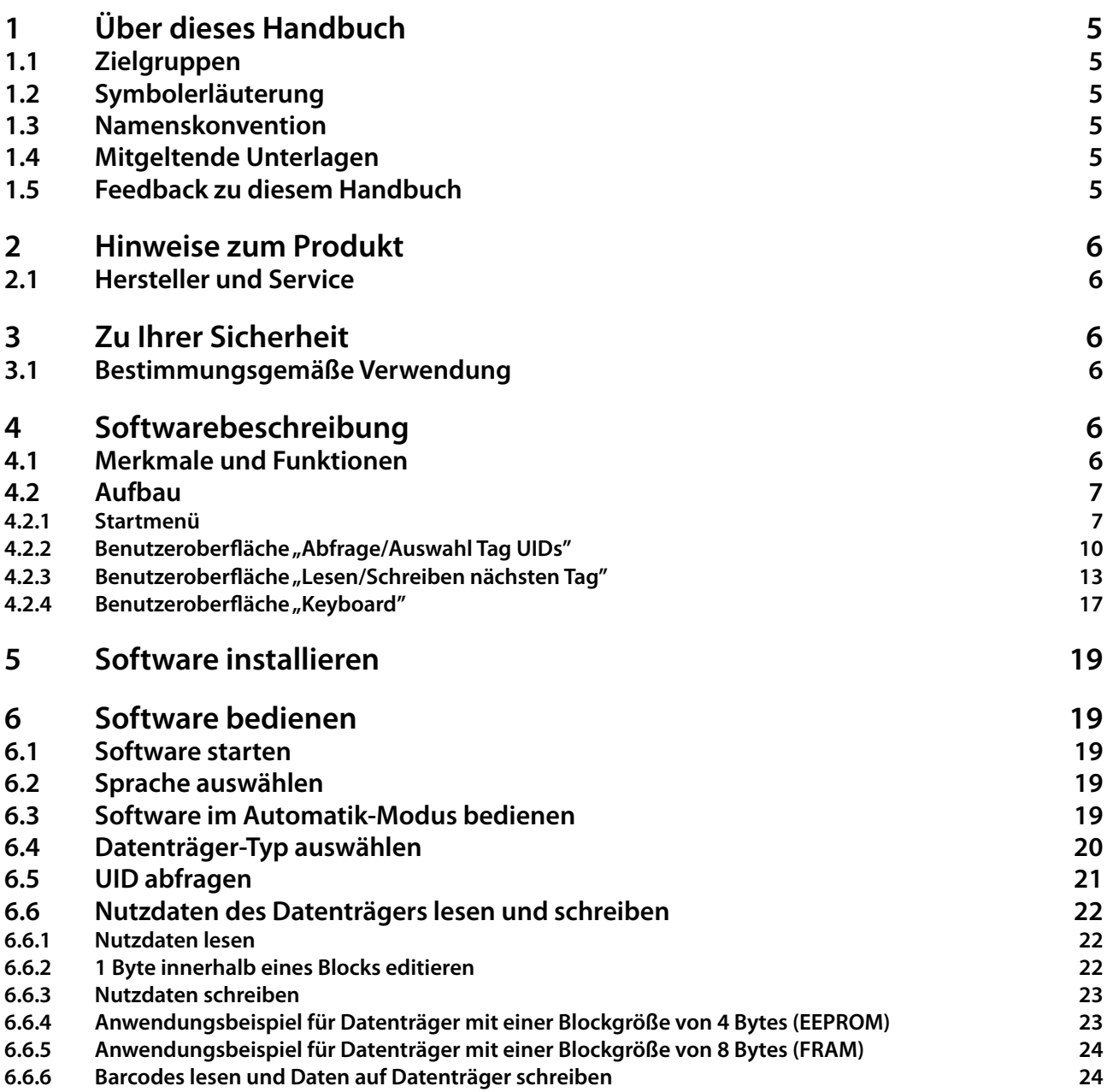

## Über dieses Handbuch

## <span id="page-4-0"></span>**1 Über dieses Handbuch**

Das Handbuch beschreibt den Aufbau, die Funktionen und den Einsatz des Produkts und hilft Ihnen, das Produkt bestimmungsgemäß zu betreiben. Lesen Sie das Handbuch vor dem Gebrauch des Produkts aufmerksam durch. So vermeiden Sie mögliche Personen-, Sach- und Geräteschäden. Bewahren Sie das Handbuch auf, solange das Produkt genutzt wird. Falls Sie das Produkt weitergeben, geben Sie auch das Handbuch mit.

Für Schäden durch Nichtbeachtung der Anleitung übernimmt TURCK keine Haftung.

Wenn Sie weitere Informationen benötigen oder Fragen zum Gerät haben, wenden Sie sich an den TURCK-Service oder besuchen Sie uns im Internet.

#### **1.1 Zielgruppen**

Das Handbuch richtet sich an Fachpersonal und fachlich geschultes Personal. Es muss von jeder Person gelesen und beachtet werden, die für eine der folgenden Arbeiten verantwortlich ist:

- **■** Inbetriebnahme
- **■** Einstellung
- **■** Prüfung und Wartung
- **■** Störungsbehebung

#### **1.2 Symbolerläuterung**

In dieser Anleitung werden folgende Symbole verwendet:

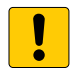

#### **ACHTUNG**

ACHTUNG kennzeichnet eine Situation, die möglicherweise zu Sachschäden führt, wenn sie nicht vermieden wird.

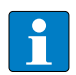

#### **HINWEIS**

Unter HINWEIS finden Sie Tipps, Empfehlungen und wichtige Informationen. Die Hinweise erleichtern die Arbeit, enthalten Infos zu speziellen Handlungsschritten und helfen, Mehrarbeit durch falsches Vorgehen zu vermeiden.

#### **HANDLUNGSAUFFORDERUNG**

➤ Dieses Zeichen kennzeichnet Handlungsschritte, die der Anwender auszuführen hat.

#### **HANDLUNGSRESULTAT**

➥ Dieses Zeichen kennzeichnet relevante Resultate von Handlungen und Handlungsabfolgen.

#### **1.3 Namenskonvention**

In der *BL ident®-Software TW-HF wird der Begriff* "Tag" synonym zu "Datenträger" gebraucht.

#### **1.4 Mitgeltende Unterlagen**

Ergänzend zu diesem Dokument finden Sie in der TURCK-Produktdatenbank folgende Unterlagen: **■** Handbuch "Handheld TW" (D500022)

#### **1.5 Feedback zu diesem Handbuch**

Wir sind bestrebt, dieses Handbuch ständig so informativ und übersichtlich wie möglich zu gestalten. Haben Sie Anregungen für eine bessere Gestaltung oder fehlen Ihnen Angaben in diesem Handbuch, schicken Sie Ihre Vorschläge an techdoc@turck.com.

#### <span id="page-5-0"></span>**2 Hinweise zum Produkt**

Dieses Handbuch beschreibt die TURCK BL *ident®* Software TW-HF in der Version 1.1.3. Das Handbuch ist für qualifiziertes Fachpersonal bestimmt. Es liegt in der Verantwortlichkeit des Maschinenkonstrukteurs, des überwachenden Ingenieurs, des Maschinenbauers und/oder des Wartungselektrikers, dieses Produkt in vollständiger Übereinstimmung mit allen geltenden Bestimmungen und Normen einzusetzen.

#### **2.1 Hersteller und Service**

TURCK unterstützt Sie bei Ihren Projekten von der ersten Analyse bis zur und Inbetriebnahme Ihrer Applikation. In der TURCK-Produktdatenbank finden Sie Software-Tools für Programmierung, Konfiguration oder Inbetriebnahme, Datenblätter und CAD-Daten in verschiedenen Exportformaten. Über folgende Adresse gelangen Sie direkt in die Produktdatenbank: **www.turck.de/produkte**

Für weitere Fragen ist das Sales-und-Service-Team in Deutschland telefonisch unter folgenden Nummern zu erreichen:

**■** Vertrieb: +49 208 4952-380

**■** Technik: +49 208 4952-390

Außerhalb Deutschlands wenden Sie sich bitte an Ihre TURCK-Landesvertretung.

Hans Turck GmbH & Co. KG Witzlebenstraße 7 45472 Mülheim an der Ruhr Germany

#### **3 Zu Ihrer Sicherheit**

Das Produkt ist nach dem neuesten Stand der Technik konzipiert. Dennoch gibt es Restgefahren. Um Gefahren zu vermeiden, müssen Sie die Sicherheitshinweise beachten. Für Schäden durch Nichtbeachtung von Sicherheitshinweisen übernimmt TURCK keine Haftung.

#### **3.1 Bestimmungsgemäße Verwendung**

Die *BL ident®* Software TW-HF dient zum Lesen und Schreiben von Daten auf HF-RFID-Datenträgern mithilfe von *BL ident®*-Handhelds. Die Software ist ausschließlich mit den folgenden TURCK-Handhelds kompatibel (Stand: 05/2014):

- **■** PD-IDENT-HF-RBTW
- **■** PD-IDENT-HF-RWBTW
- **■** PD-IDENT-HF-S2D-RBTW
- **■** PD-IDENT-HF-S2D-RWBTW

Die folgenden Datenträger können mit der Software gelesen und beschrieben werden (Stand: 05/2014):

- **■** TW-XX-B128
- **■** TW-XX-B146
- **■** TW-XX-B264
- **■** TW-XX-K2

## **4 Softwarebeschreibung**

#### **4.1 Merkmale und Funktionen**

- **■** Auswahl verschiedener Sprachen (deutsch, englisch, französisch, spanisch, italienisch)
- **■** Unterstützung verschiedener Datenträger-Typen und automatische Datenträger-Erkennung
- **■** Abfrage der Datenträger-UIDs (auch Multitag)
- **■** Auslesen von Datenträger-Informationen (TagInfo)
- **■** Lesen und Schreiben von Datenträgern mit einer bestimmten UID
- **■** Lesen und Schreiben des nächsten Datenträgers im Feld
- **■** Adressieren des Speichers zum Lesen und Schreiben
- **■** Datenformate: ASCII, Hexadezimal, Dezimal

## Softwarebeschreibung

### <span id="page-6-0"></span>**4.2 Aufbau**

Die TURCK *BL ident®*-Software TW-HF umfasst drei Benutzeroberflächen.

- **■** Startmenü
- **■** "Abfrage/Auswahl Tag UIDs"
- **■** "Lesen/Schreiben nächsten Tag"

#### **4.2.1 Startmenü**

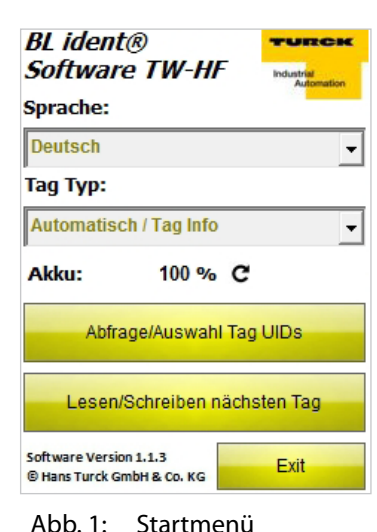

Im Startmenü haben Sie Zugriff auf die folgenden Elemente:

- **■** Sprache
- **■** Tag Typ
- **■** Abfrage/Auswahl Tag UIDs
- **■** Lesen/Schreiben nächsten Tag
- **■** Exit

#### **Sprache**

| <b>BL</b> ident®<br><b>Software TW-HF</b> | <b>Industrial</b><br><b>Automation</b> |
|-------------------------------------------|----------------------------------------|
| Sprache:                                  |                                        |
| <b>Deutsch</b>                            |                                        |
| Tag Typ:                                  |                                        |
| <b>Automatisch / Tag Info</b>             |                                        |
| $100\%$ C<br>Akku:                        |                                        |
| Abfrage/Auswahl Tag UIDs                  |                                        |
| Lesen/Schreiben nächsten Tag              |                                        |
| Software Version 1.1.3                    | Fxit                                   |

Abb. 2: Drop-down-Menü Sprache

Die Software verfügt über die Spracheinstellungen Englisch, Französisch, Spanisch, Italienisch und Deutsch.

#### **Tag Typ**

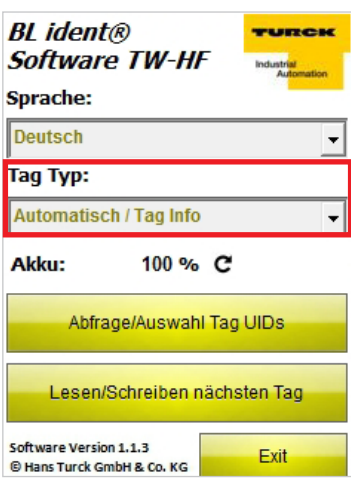

Die Software erkennt automatisch den Typ des zu lesenden Datenträgers. Die für die Kommunikation notwendigen technischen Parameter zur Datenübertragung zwischen Handheld und Datenträger werden automatisch abhängig vom Chip des Datenträgers konfiguriert.

Abb. 3: Drop-down-Menü "Tag Typ"

#### **Akku**

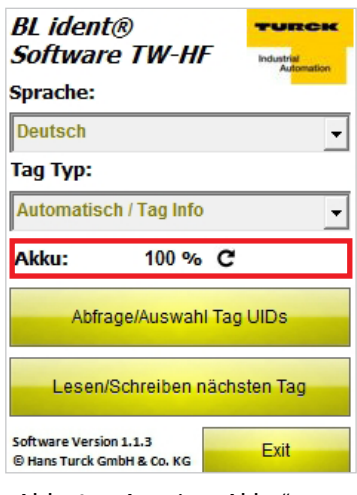

Abb. 4: Anzeige "Akku"

#### **Abfrage/Auswahl Tag UIDs**

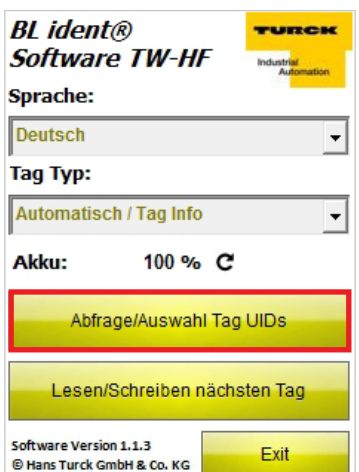

Abb. 5: Button "Abfrage/Auswahl Tag UIDs"

Zeigt den aktuellen Ladezustand der Batterie an. Der Wert muss manuell per Klick auf das Refresh-Symbol aktualisiert werden.

Das Programm wechselt zur Benutzeroberfläche "Abfrage/Auswahl Tag UIDs".

#### **Lesen/Schreiben nächsten Tag**

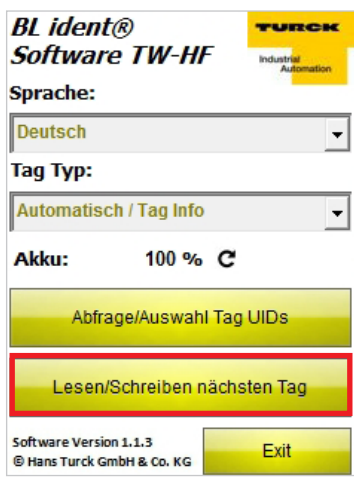

Das Programm wechselt zur Benutzeroberfläche "Lesen/Schreiben nächsten Tag".

Abb. 6: Button "Lesen/Schreiben nächsten Tag"

**Exit**

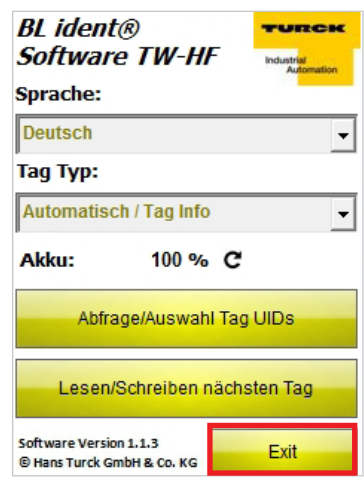

Abb. 7: Button "Exit"

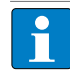

**HINWEIS**

Das Programm kann nur auf der Startseite beendet werden.

Schließt das Programm.

#### <span id="page-9-0"></span>**4.2.2 Benutzeroberfläche "Abfrage/Auswahl Tag UIDs"**

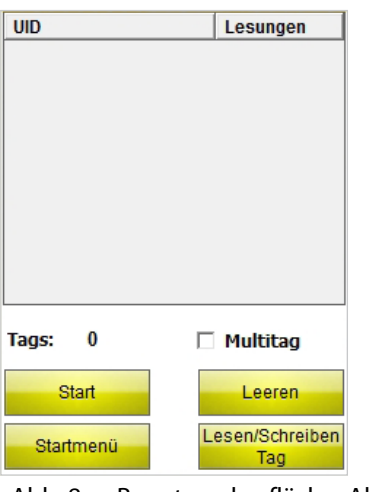

Über die Benutzeroberfläche "Abfrage Tag UIDs" haben Sie Zugriff auf die folgenden Elemente:

- **Tabellenspalte** "UID"
- **■** Tabellenspalte "Lesungen"
- **■** Anzeige "Tags"
- **E** Checkbox "Multitag"
- Button "Start"
- Button "Zurück"
- Button "Lesen/Schreiben Tag"

Abb. 8: Benutzeroberfläche "Abfrage/Auswahl Tag UIDs"

#### Tabellenspalte "UID"

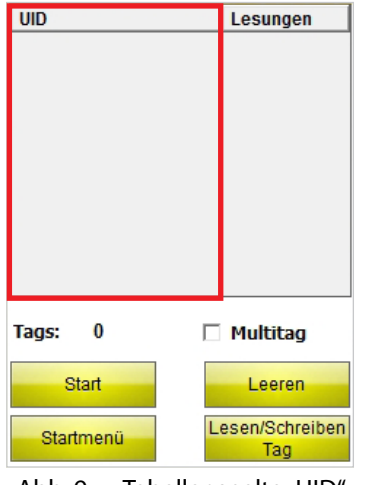

Zeigt die UID des gelesenen Datenträgers an. Wurden mehrere Datenträger gelesen, wird der zuletzt gelesene automatisch markiert. Über den Touchscreen oder die Pfeiltasten des Handhelds können Sie zwischen mehreren Datenträgern auswählen.

Abb. 9: Tabellenspalte "UID"

#### **Tabellenspalte** "Lesungen"

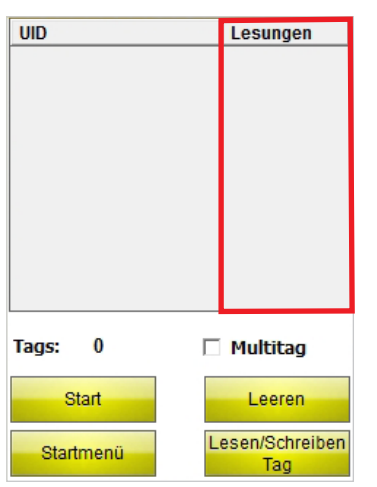

Abb. 10: Tabellenspalte "Lesungen"

Zeigt an, wie oft ein Datenträger gelesen wurde.

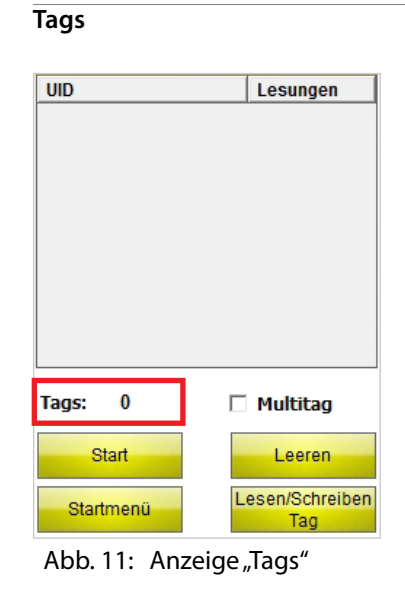

Zeigt die Anzahl der gelesenen Datenträger an.

# BL ident® Software TW-HF *BL ident®* **Software TW-HF**

## **Multitag**

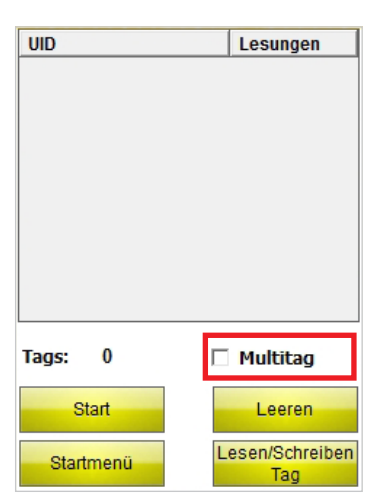

Abb. 12: Checkbox "Multitag"

H

#### **HINWEIS**

Der Datenträger TW-R50-K2 mit der Chip Revision A kann nicht im Multitag-Modus identifiziert werden. Die Checkbox "Multitag" muss für den Datenträger TW-R50-K2 immer deaktiviert sein.

Wenn die Checkbox "Multitag" aktiviert ist, versucht das Handheld, mehrere Datenträger parallel zu identifizieren (durch die Verwendung mehrerer Slots).

**Start**

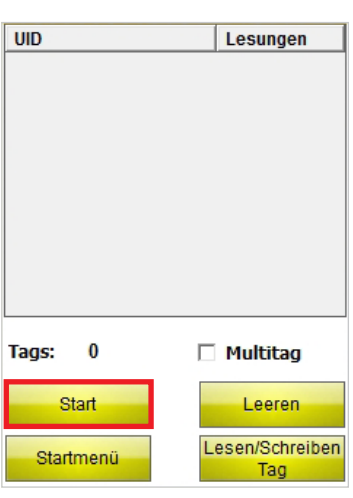

Startet die UID-Abfrage. Nach dem Starten der Abfrage wandelt sich der Start-Button automatisch in einen Stop-Button um.

Abb. 13: Button "Start"

#### **Startmenü**

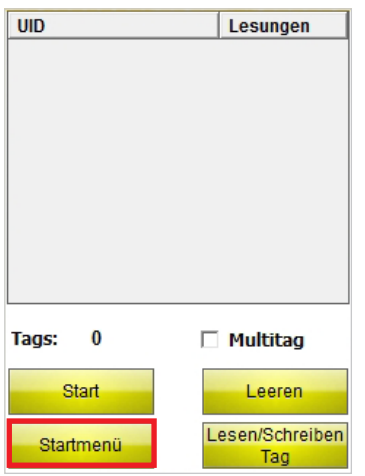

Abb. 14: Button "Startmenü"

#### **Leeren**

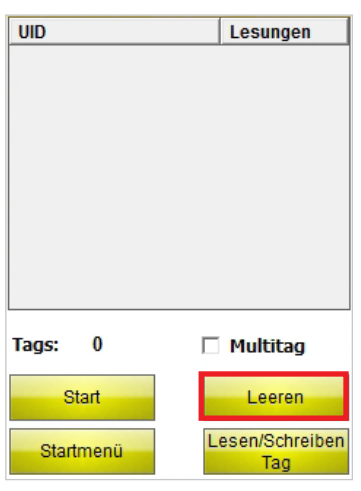

Abb. 15: Button "Leeren"

Das Programm wechselt zum Startmenü.

Die Anzeige in den Spalten UID und Lesungen sowie die Anzahl der Datenträger wird zurückgesetzt.

#### <span id="page-12-0"></span>**Lesen/Schreiben Tag**

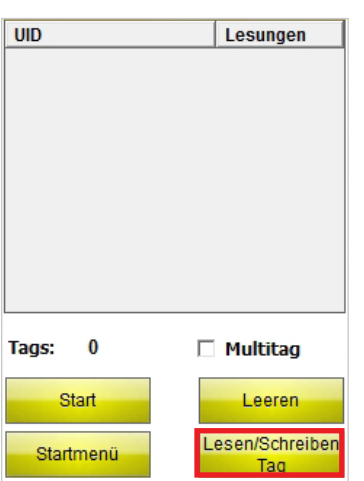

Das Programm wechselt zur Benutzeroberfläche "Lesen/Schreiben", wenn zuvor ein Datenträger-UID ausgewählt wurde. Auf der Benutzeroberfläche "Lesen/ Schreiben" werden die Lese- und Schreibbefehle nur für den ausgewählten Datenträger ausgeführt. Wenn kein UID ausgewählt wurde, wechselt das

Programm zur Benutzeroberfläche "Lesen/Schreiben nächsten Tag". Auf der Benutzeroberfläche "Lesen/Schreiben nächsten Tag" werden die Lese- und Schreibbefehle für den nächsten Datenträger im Feld ausgeführt.

#### **4.2.3 Benutzeroberfläche "Lesen/Schreiben nächsten Tag"**

Abb. 16: Button "Lesen/Schreiben Tag"

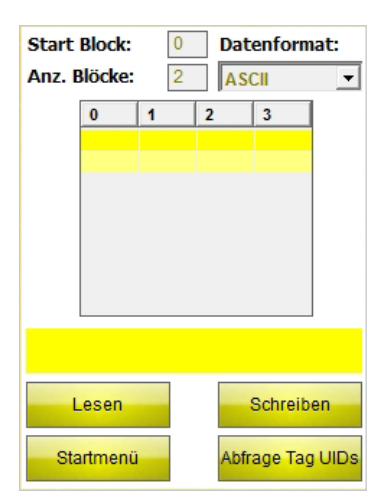

Abb. 17: Benutzeroberfläche "Lesen/Schreiben nächsten Tag" (4 Bytes Blockgröße)

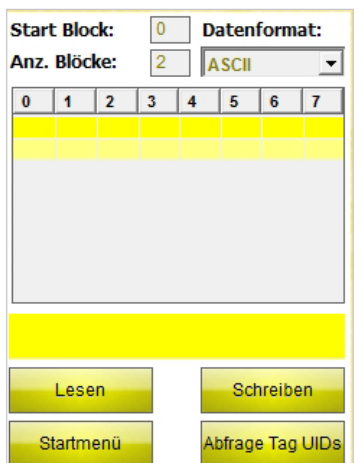

Abb. 18: Benutzeroberfläche "Lesen/Schreiben nächsten Tag" (8 Bytes Blockgröße)

Die Benutzeroberfläche "Lesen/Schreiben nächsten Tag" ist je nach ausgewähltem Datenträger-Typ für das Lesen oder Schreiben von Datenträgern mit einer Blockgröße von 4 oder 8 Bytes verfügbar.

Aufgeführt ist hier die Benutzeroberfläche für Datenträger mit einer Blockgröße von 4 Bytes.

Aufgeführt ist hier die Benutzeroberfläche für Datenträger mit einer Blockgröße von 8 Bytes.

#### **Start Block**

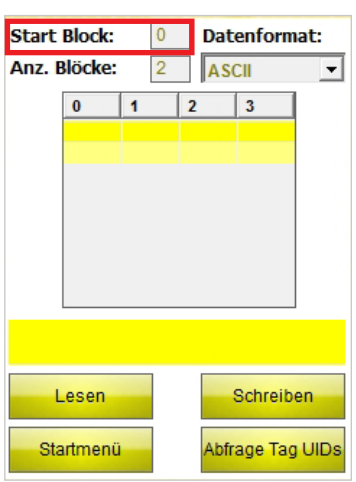

Eingabefeld für die Start-Blockadresse des Datenträgers. 0 ist der erste Block. Ein Block besteht aus 4 Bytes (Datenträger-Typen TW-XX-BXX) oder 8 Bytes (TW-XX-K2).

Abb. 19: Eingabefeld "Start Block"

#### **Anz. Blöcke**

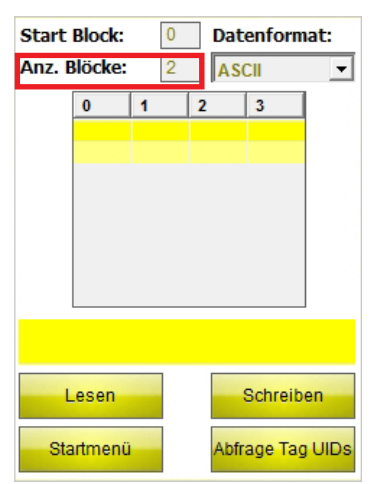

Abb. 20: Eingabefeld "Anz. Blöcke"

#### **Datenformat**

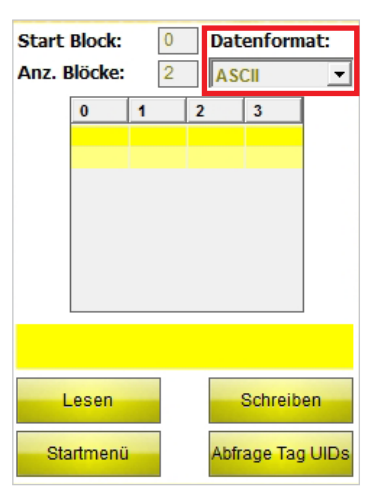

Abb. 21: Drop-down-Menü "Datenformat"

Eingabefeld für die Anzahl der Blöcke, die gelesen oder geschrieben werden sollen. Maximal können 10 Blöcke ausgewählt werden.

Auswahlmenü für das Datenformat zur Eingabe und Anzeige der ausgelesenen oder zu schreibenden Daten. Zur Verfügung stehen die Formate ASCII, Hexadezimal und Dezimal.

#### **Anzeige- und Eingabefeld**

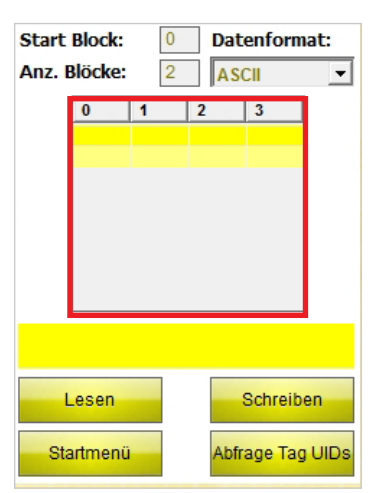

Abb. 22: Anzeige- und Eingabefeld (4 Bytes Blockgröße)

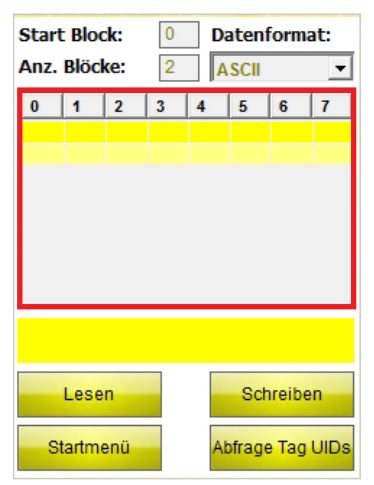

Abb. 23: Anzeige- und Eingabefeld (8 Bytes Blockgröße)

#### **Statusanzeige**

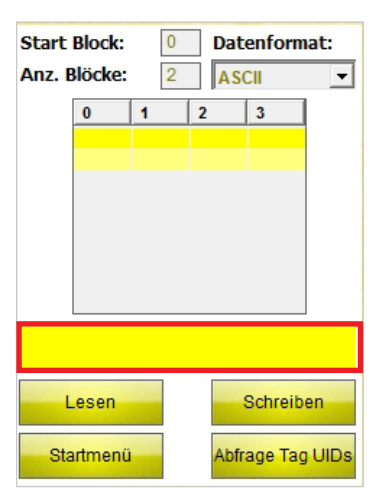

Abb. 24: Statusanzeige

Zeigt die gelesenen oder zu schreibenden Daten für Datenträger mit einer Blockgröße von 4 Bytes an.

Zeigt die gelesenen oder zu schreibenden Daten für Datenträger mit einer Blockgröße von 8 Bytes an.

Zeigt an, ob der Lese- oder Schreibvorgang durchgeführt wurde. Bei erfolgreichem Lese- oder Schreibvorgang erscheinen "Lesen/Schreiben erfolgreich zu UID: …" und der UID des Datenträgers.

**Lesen**

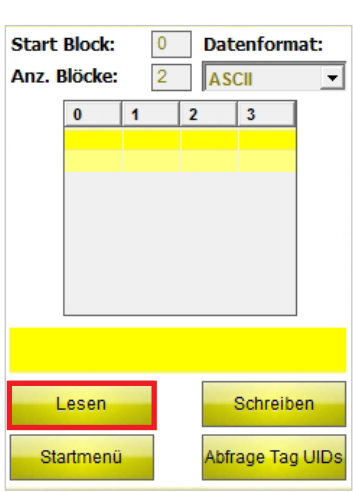

Startet den Lesevorgang der Nutzdaten ab dem angegebenen Startblock für die angegebene Anzahl Blöcke. Nach dem Starten des Lesevorgangs wandelt sich der "Lesen"-Button automatisch in einen "Stop"-Button um.

Abb. 25: Button "Lesen"

#### **Schreiben**

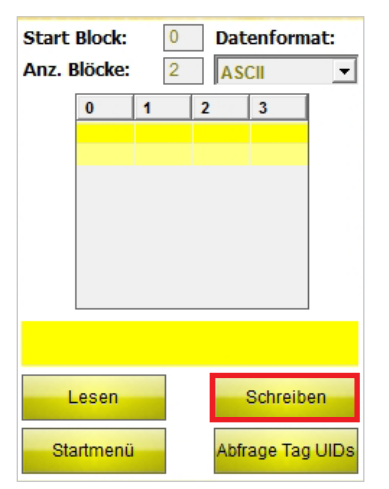

Abb. 26: Button "Schreiben"

#### **Startmenü**

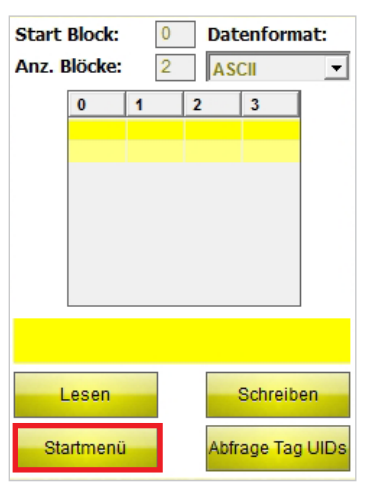

Abb. 27: Button "Startmenü"

Startet den Schreibvorgang der Nutzdaten ab dem angegebenen Startblock für die angegebene Anzahl Blöcke. Nach dem Starten des Schreibvorgangs wandelt sich der "Schreiben"-Button automatisch in einen "Stop"-Button um.

Das Programm wechselt zum Startmenü.

#### <span id="page-16-0"></span>**Abfrage Tag UIDs**

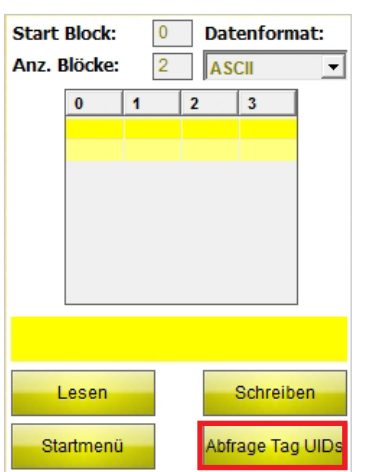

Abb. 28: Button "Abfrage Tag UIDs"

#### **4.2.4 Benutzeroberfläche "Keyboard"**

#### **Benutzeroberfläche "Keyboard" (ASCII)**

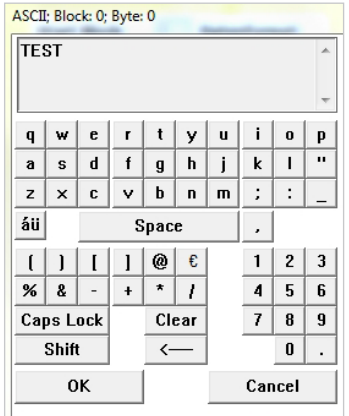

Abb. 29: Benutzeroberfläche "Keyboard" (ASCII)

#### **Benutzeroberfläche "Keyboard" (Hexadezimal)**

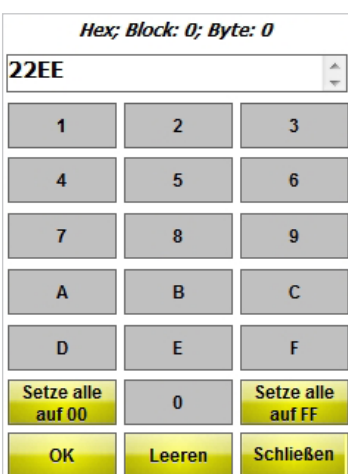

Abb. 30: Benutzeroberfläche "Keyboard" (Hexadezimal)

Das Keyboard dient der Eingabe von Daten. Zur Verfügung stehen die Formate ASCII, Dezimal und Hexadezimal.

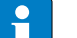

#### **HINWEIS**

Wenn Sie das Format ASCII oder Hexadezimal auswählen, können Sie mehrere Zeichen eingeben, die dann automatisch auf die einzelnen Bytes verteilt werden. Beim Format Dezimal müssen Sie die zu beschreibenden Bytes über das Eingabe- und Anzeigefeld auf der Benutzeroberfläche "Lesen/Schreiben nächsten Tag" einzeln anwählen.

#### Setze alle auf 00 - Keyboard "Hexadezimal"

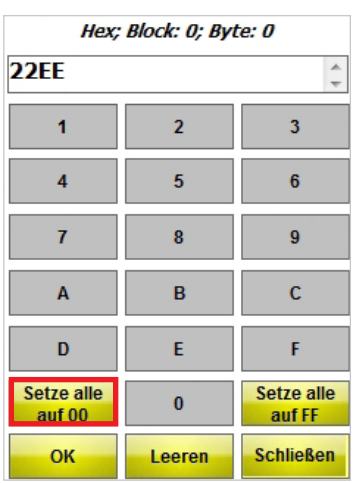

Setzt alle Werte ab dem ausgewählten Startbyte für die angegebene Anzahl Blöcke auf "00".

Abb. 31: Button "Setze alle auf 00"

#### **Setze alle auf FF - Keyboard "Hexadezimal"**

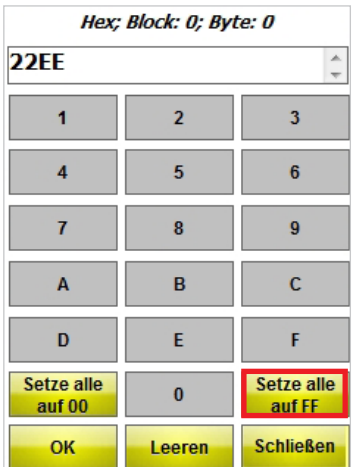

Setzt alle Werte ab dem ausgewählten Startbyte für die angegebene Anzahl Blöcke auf "FF".

Abb. 32: Button "Setze alle auf FF"

#### Benutzeroberfläche "Keyboard" (Dezimal)

| DEC; Block: 0; Byte: 0 |                |   |        |
|------------------------|----------------|---|--------|
|                        | $\overline{c}$ | 3 | 21     |
|                        | 5              | 6 | 0K     |
|                        | 8              | 9 | Cancel |
|                        | Λ              |   | C      |

Abb. 33: Benutzeroberfläche "Keyboard" (Dezimal)

## Software installieren

#### <span id="page-18-0"></span>**5 Software installieren**

Die Software ist beim Kauf eines der folgenden TURCK PD-IDENT-Handhelds vorinstalliert.

- **■** PD-IDENT-HF-RBTW
- **■** PD-IDENT-HF-RWBTW
- **■** PD-IDENT-HF-S2D-RBTW
- **■** PD-IDENT-HF-S2D-RWBTW

Eine Installation durch den Benutzer ist nicht vorgesehen.

#### **6 Software bedienen**

#### **6.1 Software starten**

► Starten Sie die Software über das Icon **Auf dem Desktop des Handhelds.** oder

➤ Starten Sie die Software über das Startmenü des Handhelds (Start > Programme > TURCK TW-HF).

#### **6.2 Sprache auswählen**

- ➤ Wählen Sie aus dem Drop-down-Menü eine Sprache aus. Sie können zwischen englisch, französisch, spanisch, italienisch und deutsch wählen.
- ➥Nach der Auswahl der Sprache startet die Software automatisch neu.

#### **6.3 Software im Automatik-Modus bedienen**

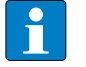

#### **HINWEIS**

Wenn der Datenträger-Typ unbekannt ist oder Sie eine automatische Erkennung des Datenträger-Typs durchführen, wählen Sie den Automatik-Modus.

► Wählen Sie im Startmenü unter "Tag Typ" den Menüpunkt "Automatisch/Tag Info".

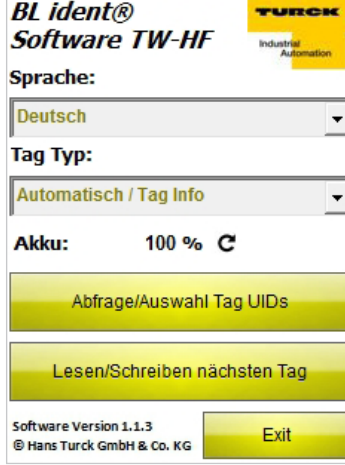

Abb. 34: Startmenü

- ➤ Betätigen Sie den Button "Abfrage/Auswahl Tag UIDs" oder "Lesen/Schreiben nächsten Tag".
- ➥Das Feld "Abfrage gestartet" erscheint.

➤ Bringen Sie den Datenträger innerhalb von 5 s in den Erfassungsbereich des Handhelds.

- ➥Die folgenden Daten werden in einem Info-Fenster angezeigt:
- **■** Typenbezeichnung
- **■** UID
- **■** Blockgröße
- **■** Anzahl der Blöcke
- **■** Datenträger IC (Informationen über den im Datenträger enthaltenen Chip)

<span id="page-19-0"></span>➥Die Parameter für die Datenübertragung werden automatisch auf den erkannten Datenträger konfiguriert.

➤ Bestätigen Sie das Info-Fenster mit Betätigen des OK-Buttons oder Drücken der Return-Taste des Handhelds.

➥Es öffnet sich die Benutzeroberfläche "Abfrage/Auswahl Tag UIDs" oder "Lesen/Schreiben nächsten Tag".

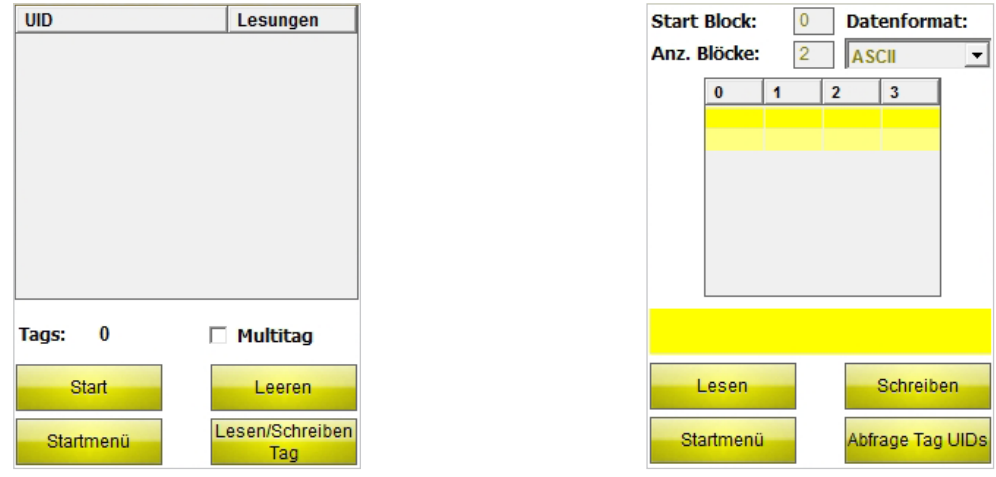

Abb. 35: Benutzeroberfläche "Abfrage/Auswahl Tag UIDs" (links), Benutzeroberfläche "Lesen/Schreiben nächs-<br>ten Tag" (rechts)

#### **6.4 Datenträger-Typ auswählen**

- ➤ Wenn der Typ des zu lesenden Datenträgers bekannt ist, können Sie im Startmenü zwischen den folgenden Datenträger-Typen auswählen:
- **■** TW-XX-B128
- **■** TW-XX-B146
- **■** TW-XX-B264
- **■** TW-XX-K2

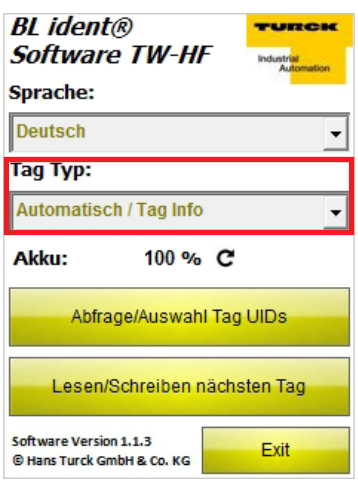

Abb. 36: Drop-down-Menü "Tag Typ"

Beispiel: Der Datenträger-Typ ist TW-R30-B128. ➤ Wählen Sie im Drop-down-Menü TW-XX-B128 aus.

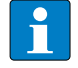

#### **HINWEIS**

Sollte ein anderer Datenträger-Typ im laufenden Betrieb zum Einsatz kommen, muss er erneut im Startmenü gewählt werden.

#### <span id="page-20-0"></span>**6.5 UID abfragen**

► Betätigen Sie im Startmenü den Button "Abfrage/Auswahl Tag UIDs".

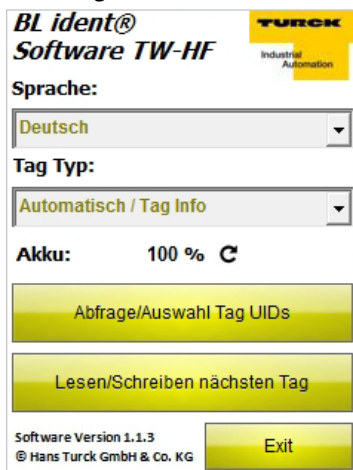

#### Abb. 37: Startmenü

➥Die Benutzeroberfläche "Abfrage/Auswahl Tag UIDs" öffnet sich.

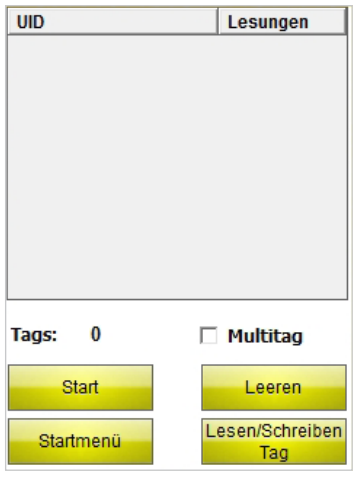

Abb. 38: Benutzeroberfläche "Abfrage/Auswahl Tag UID"

- ➤ Betätigen Sie den Start-Button.
- ➥Das Handheld bestätigt die erfolgreiche UID-Abfrage durch ein akustisches Signal.

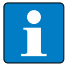

#### **HINWEIS**

Ist ein Datenträger markiert und Lesen/Schreiben wird ausgewählt, kann nur ein Datenträger mit der gleichen UID gelesen/beschrieben werden.

Ist kein Datenträger markiert, wird der nächste Datenträger im Feld gelesen/beschrieben.

#### <span id="page-21-0"></span>**6.6 Nutzdaten des Datenträgers lesen und schreiben**

#### **6.6.1 Nutzdaten lesen**

➤ Wechseln Sie zur Benutzeroberfläche "Lesen/Schreiben nächsten Tag".

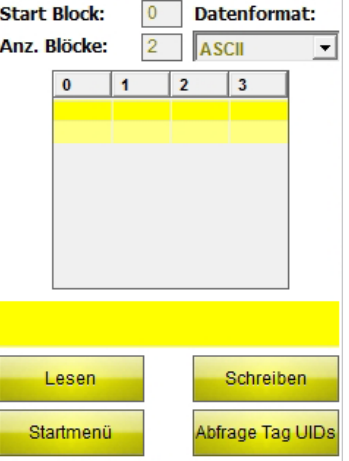

Abb. 39: Benutzeroberfläche "Lesen/Schreiben nächsten Tag" (Beispiel: 4 Bytes)

- ➤ Geben Sie die Start-Blockadresse an.
- ➤ Geben Sie die Anzahl der zu lesenden Blöcke an (max. 10).
- ➤ Wählen Sie das Datenformat aus, in dem die Daten angezeigt werden sollen.
- ► Betätigen Sie den Button "Lesen".
- ➥Das Handheld bestätigt den erfolgreichen Lesevorgang durch ein akustisches Signal.
- ➥Die Statusanzeige zeigt "Lesevorgang erfolgreich" an. Der UID des Datenträgers wird angezeigt.
- ➥Die ausgelesenen Daten werden automatisch in das Anzeigefeld eingetragen.

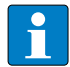

#### **HINWEIS**

Der Lesevorgang wird abgebrochen, sobald der Nutzer eine manuelle Aktion vornimmt oder den Stop-Button betätigt.

#### **6.6.2 1 Byte innerhalb eines Blocks editieren**

Es können im Anzeige- und Eingabefeld auf der Benutzeroberfläche "Lesen/Schreiben nächsten Tag" nur Felder editiert werden, die im Anzeigefeld gelb hinterlegt sind.

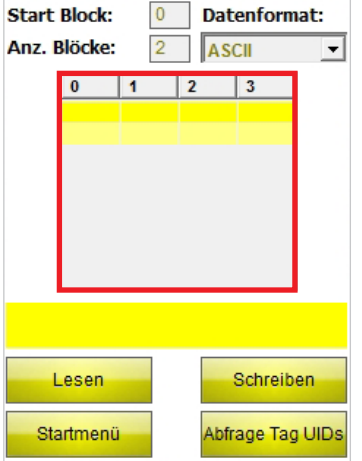

Abb. 40: Anzeige- und Eingabefeld (Beispiel: 4 Bytes)

- ➤ Wählen Sie ein Feld über den Touchscreen oder über die Tastatur an, um es zu editieren.
- ➤ Geben Sie den gewünschten Wert im gewählten Datenformat ein.

#### <span id="page-22-0"></span>**6.6.3 Nutzdaten schreiben**

➤ Wechseln Sie zur Benutzeroberfläche "Lesen/Schreiben nächsten Tag".

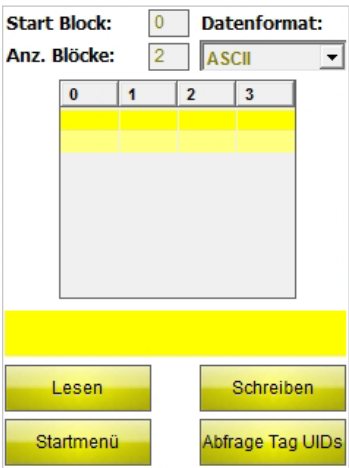

Abb. 41: Benutzeroberfläche "Lesen/Schreiben nächsten Tag" (Beispiel: 4 Bytes)

- ➤ Geben Sie die Start-Blockadresse an.
- Beispiel: Ein Datenträger mit der Blockgröße von 4 Bytes soll ab Byte 20 (des User-Bereichs) beschrieben werden. Als Startblock muss 5 ausgewählt werden.
- ➤ Geben Sie die Anzahl der zu schreibenden Blöcke an (max. 10).
- ➤ Wählen Sie das Datenformat aus, in dem die Daten angezeigt werden sollen.
- ➤ Geben Sie die zu schreibenden Daten ein.
- ► Betätigen Sie den Button "Schreiben".
- ➥Das Handheld bestätigt den erfolgreichen Schreibvorgang durch ein akustisches Signal.
- ➥Die Statusanzeige zeigt "Schreibvorgang erfolgreich" an. Der UID des Datenträger wird angezeigt.

#### **HINWEIS**

Der Schreibvorgang wird abgebrochen, sobald der Nutzer eine manuelle Aktion vornimmt oder den Stop-Button betätigt.

#### **6.6.4 Anwendungsbeispiel für Datenträger mit einer Blockgröße von 4 Bytes (EEPROM)**

Von einem Datenträger mit einer Blockgröße von 4 Bytes sollen die ersten 60 Bytes (des User-Bereichs) Daten gelesen werden.

- ➤ Öffnen Sie die Benutzeroberfläche "Lesen/Schreiben nächsten Tag".
- ► Geben Sie den Wert "Start Block" mit 0 an.
- ► Geben Sie den Wert "Anzahl Blöcke" mit 10 an.
- ➥Von dem Datenträger können 40 Bytes gelesen werden.
- ➥Führen Sie den Lesevorgang für die ersten 40 Bytes durch.
- ➤ Erhöhen Sie den Wert bei Start Block auf 10.
- ➤ Geben Sie den Wert "Anzahl Blöcke" mit 5 an.
- ➥Die fehlenden Daten können gelesen werden.
- ➤ Führen Sie den Lesevorgang für die übrigen 20 Bytes durch.

#### <span id="page-23-0"></span>**6.6.5 Anwendungsbeispiel für Datenträger mit einer Blockgröße von 8 Bytes (FRAM)**

Von einem Datenträger mit einer Blockgröße von 8 Bytes sollen die ersten 120 Bytes Daten gelesen werden.

- ➤ Öffnen Sie die Benutzeroberfläche "Lesen/Schreiben nächsten Tag".
- ► Geben Sie den Wert "Start Block" mit 0 an.
- ► Geben Sie den Wert "Anzahl Blöcke" mit 10 an.
- ➥Von dem Datenträger können 80 Bytes gelesen werden.
- ➤ Führen Sie den Lesevorgang für die ersten 80 Bytes durch.
- ➤ Erhöhen Sie den Wert bei Start Block auf 10.
- ► Geben Sie den Wert "Anzahl Blöcke" mit 5 an.
- ➥Die fehlenden Daten können gelesen werden.
- ➤ Führen Sie den Lesevorgang für die übrigen 40 Bytes durch.

#### **6.6.6 Barcodes lesen und Daten auf Datenträger schreiben**

Mit den Handhelds PD-IDENT-HF-S2D-RBTW und PD-IDENT-HF-S2D-RWBTW können Barcodes gescannt und die Daten in den Formaten ASCII und Hexadezimal auf Datenträger geschrieben werden.

Beispiel:

Der Barcode "29038671" wird über das Handheld eingelesen. Die eingelesenen Daten können im Format ASCII  $=$  29038671" (8 Byte) oder Hexadezimal = 29038671" (4 Byte) auf den Datenträger geschrieben werden. Beim Auslesen der Speicherblöcke des Datenträgers im Format ASCII (8 Byte) bzw. Hexadezimal (4 Byte) wird der Wert "29038671" ausgegeben.

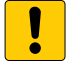

#### **ACHTUNG**

Mögliche Fehlfunktion der Datenträger durch Eingabe der Daten im falschen Format

➤ Lesen Sie die Daten in dem Format vom Datenträger aus, in dem sie zuvor gespeichert wurden.

- ➤ Öffnen Sie das Keyboard im Format ASCII oder Hexadezimal.
- ➤ Lesen Sie den Barcode ein.
- ➤ Führen Sie den Schreibvorgang wie in Kap. 6.6.3 beschrieben durch.

# Software bedienen

## User Manual – *BL ident®* Software TW-HF

## **Contents**

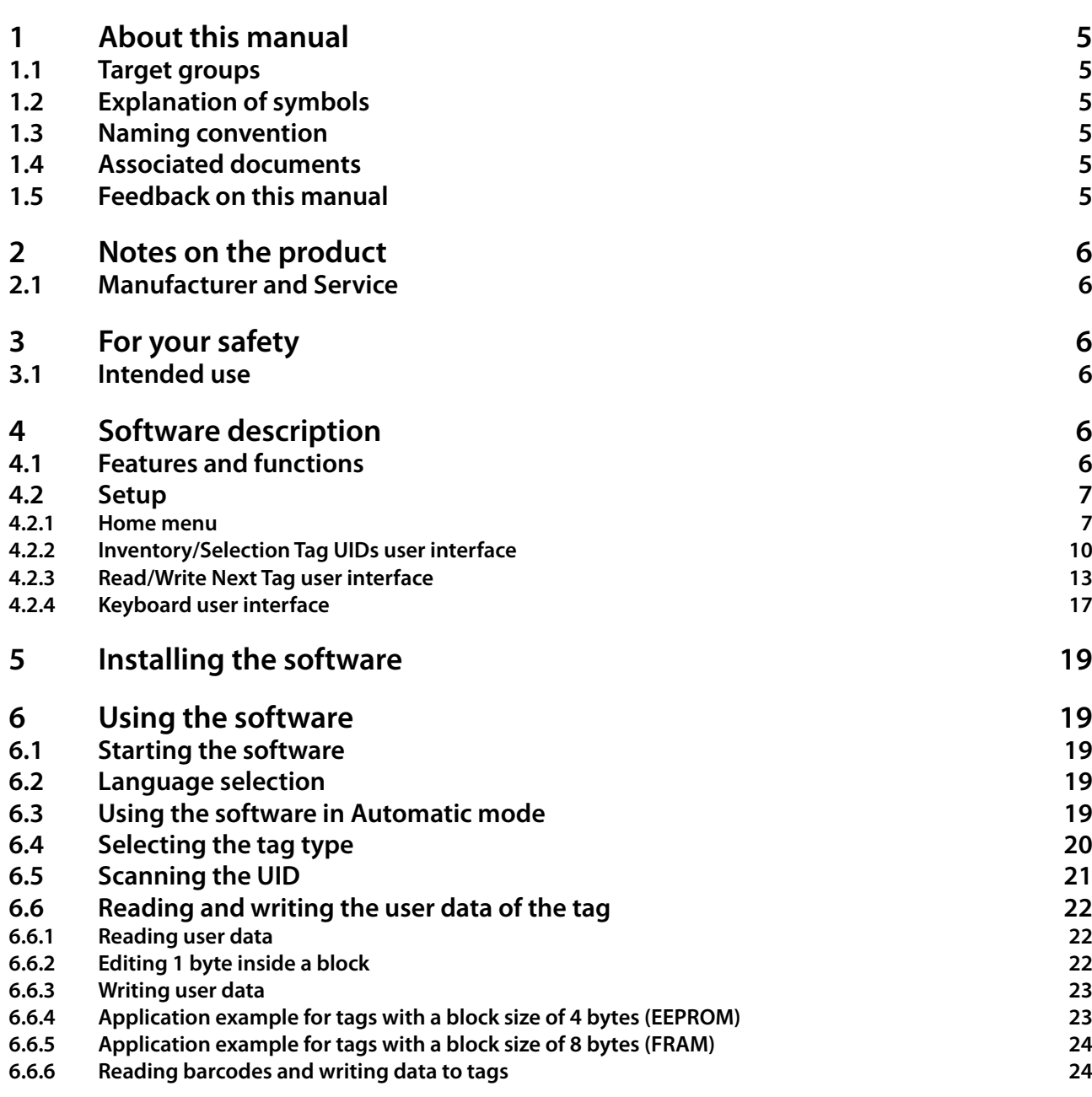

## User Manual – *BL ident®* Software TW-HF

## About this manual

#### <span id="page-28-0"></span>**1 About this manual**

This manual describes the setup, the functions and use of the product and helps you to operate the product for its intended purpose. Read this manual carefully prior to using the product. This will prevent the risk of personal injury and damage to property. Keep this manual safe during the service life of the product. If the product is passed on, pass on the manual as well.

TURCK accepts no liability for damage caused by failure to observe these instructions.

If you require further information or have questions about the device, contact the TURCK Service or visit our website.

#### **1.1 Target groups**

This manual is designed for use by suitably qualified and trained personnel. It must be read and followed by anyone entrusted with any of the following tasks:

- **■** Commissioning
- **■** Setting
- **■** Testing and maintenance
- **■** Troubleshooting

#### **1.2 Explanation of symbols**

The following symbols are used in these instructions:

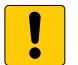

**NOTICE**

NOTICE indicates a situation that may cause possible damage to property if it is not prevented.

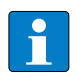

#### **NOTE**

NOTE indicates tips, recommendations and important information. The notes contain information, particular operating steps that facilitate work and possibly help to avoid additional work resulting from incorrect procedures.

#### **MANDATORY ACTION**

➤ This symbol denotes actions that the user must carry out.

#### **RESULT OF ACTION**

➥ This symbol denotes the relevant results of actions and procedures.

#### **1.3 Naming convention**

The *BL ident®* TW-HF software uses the term "tag" instead of "data carrier".

#### **1.4 Associated documents**

Besides this document the following material can be found in the TURCK product database: **■** TW handheld manual (D500022)

#### **1.5 Feedback on this manual**

We make every effort to ensure that this manual is as informative and as clear as possible. If you have any suggestions for improving the design or if some information is missing in the document, please send your suggestions to techdoc@turck.com.

## <span id="page-29-0"></span>User Manual – *BL ident®* Software TW-HF

#### **2 Notes on the product**

This manual describes version 1.1.3 of the TURCK *BL ident®* TW-HF software. The manual is designed for qualified personnel. The machine designer, supervising engineer, machine builder and/or the maintenance electrician are responsible for ensuring that this product is used in full compliance with all applicable regulations and standards.

#### **2.1 Manufacturer and Service**

TURCK supports you in your projects – from the initial analysis right through to the commissioning of your application. The TURCK product database offers you several software tools for programming, configuring or commissioning, as well as data sheets and CAD data in different export formats. You can access the Product Database directly via the following address: **www.turck.de/produkte**

For further inquiries in Germany contact the Sales and Service Team on:

- **■** Sales: +49 208 4952-380
- **■** Technical: +49 208 4952-390

For overseas inquiries contact your national TURCK representative.

Hans Turck GmbH & Co. KG Witzlebenstraße 7 45472 Mülheim an der Ruhr Germany

#### **3 For your safety**

The product is designed according to the latest state of the art technology. Residual hazards, however, still exist. Observe the following safety instructions in order to avoid hazards. TURCK accepts no liability for damage caused by failure to observe these safety instructions.

#### **3.1 Intended use**

The *BL ident®* TW-HF software is used for reading and writing data on HF RFID tags. The software is only compatible with the following TURCK handhelds (as of: 05/2014):

- **■** PD-IDENT-HF-RBTW
- **■** PD-IDENT-HF-RWBTW
- **■** PD-IDENT-HF-S2D-RBTW
- **■** PD-IDENT-HF-S2D-RWBTW

The following tags can be read or written with the software (as of: 05/2014):

- **■** TW-XX-B128
- **■** TW-XX-B146
- **■** TW-XX-B264
- **■** TW-XX-K2

#### **4 Software description**

#### **4.1 Features and functions**

- Selection of different languages (German, English, French, Spanish, Italian)
- Support of different tag types and automatic tag detection
- **■** Scanning of the tag UIDs (also multitag)
- **■** Reading of tag information (TagInfo)
- **■** Reading and writing of tags with a specific UID
- **■** Reading and writing of the next tag in the field
- **■** Addressing of the memory for reading and writing
- Data formats: ASCII, hexadecimal, decimal

### <span id="page-30-0"></span>**4.2 Setup**

The TURCK *BL ident®* TW-HF software comprises three user interfaces.

- **■** Home menu
- **■** Inventory/Selection Tag UIDs
- **■** Read/Write Next Tag

#### **4.2.1 Home menu**

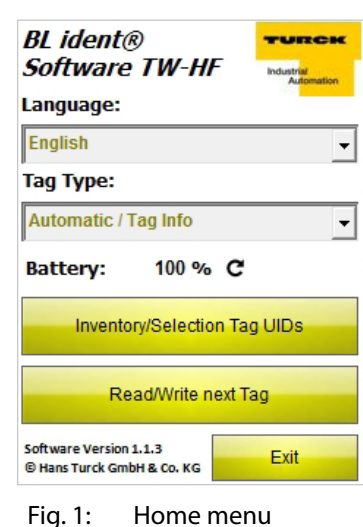

The Home menu gives you access to the following elements:

- **■** Language
- **■** Tag Type
- **■** Inventory/Selection Tag UIDs
- **■** Read/Write Next Tag
- **■** Exit

#### **Language**

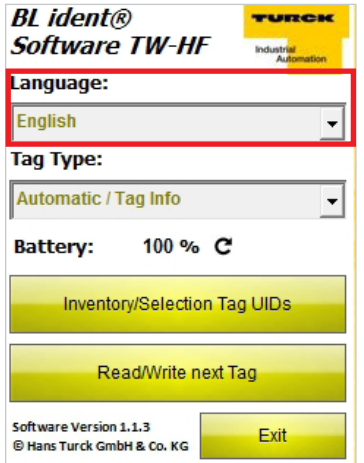

Fig. 2: Language drop-down menu

The software can be set in the languages English, French, Spanish, Italian and German.

## User Manual – *BL ident®* Software TW-HF

#### **Tag Type**

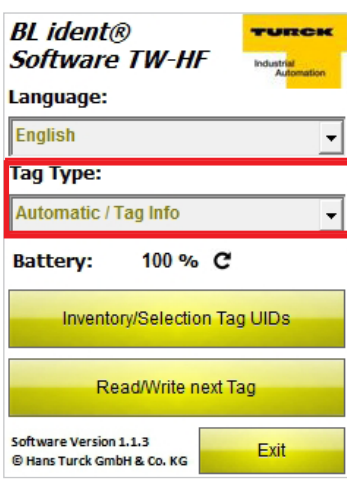

The software automatically detects the type of the tag to be read. The technical parameters required for the data transmission between the handheld and the tag are configured automatically depending on the chip of the tag.

Fig. 3: Tag Type drop-down menu

#### **Battery**

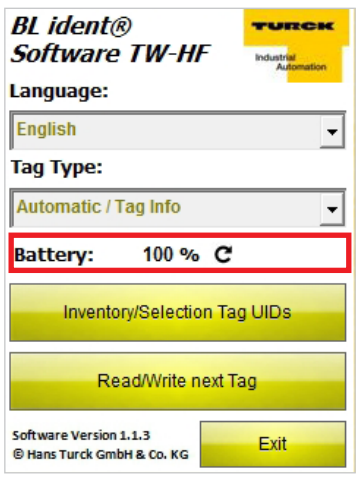

Fig. 4: Battery display

#### **Inventory/Selection Tag UIDs**

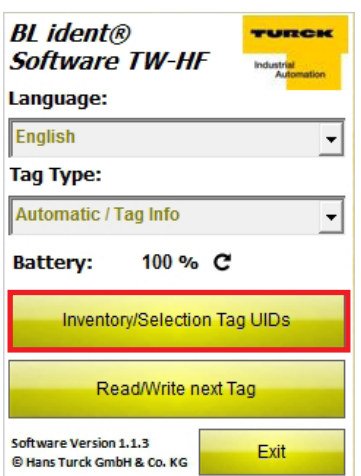

Fig. 5: Inventory/Selection Tag UIDs button

Indicates the current charge level of the battery. Click the Refresh icon to update the value.

The program switches to the Inventory/Selection Tag UIDs user interface.

#### **Read/Write Next Tag**

| <b>BL</b> ident®<br><b>Software TW-HF</b><br><b>Industrial</b><br>Automation |  |
|------------------------------------------------------------------------------|--|
| Language:                                                                    |  |
| <b>English</b>                                                               |  |
| <b>Tag Type:</b>                                                             |  |
| Automatic / Tag Info                                                         |  |
| 100 % C<br><b>Battery:</b>                                                   |  |
|                                                                              |  |
| Inventory/Selection Tag UIDs                                                 |  |
| Read/Write next Tag                                                          |  |

Fig. 6: Read/Write Next Tag button

**Exit**

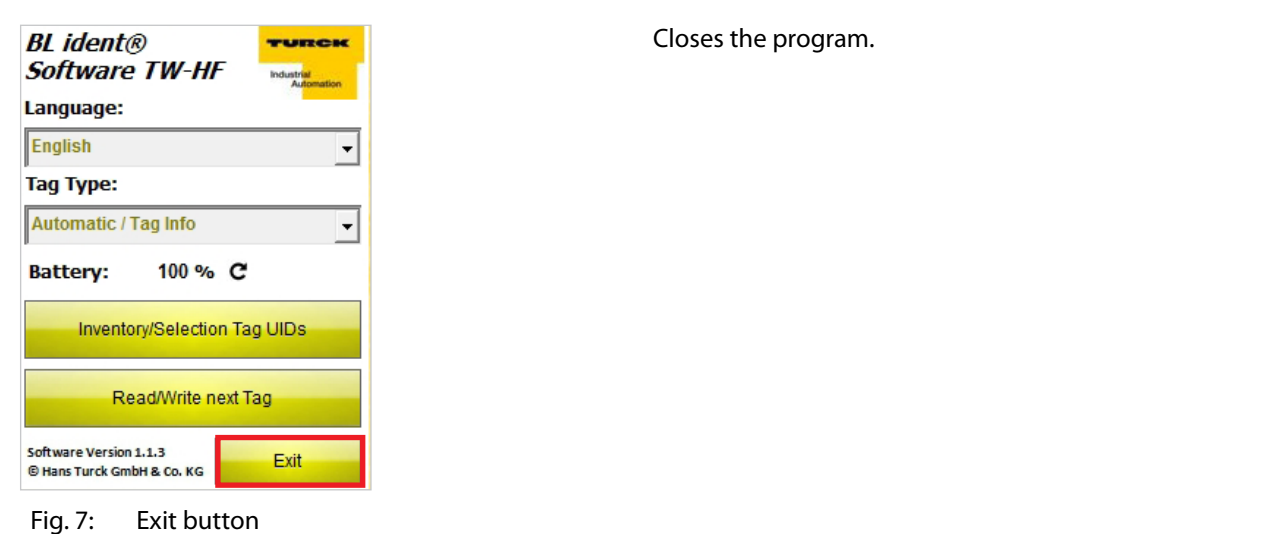

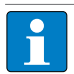

**NOTE**

The program can only be closed on the Home screen.

The program switches to the Read/Write Next Tag user interface.

#### <span id="page-33-0"></span>**4.2.2 Inventory/Selection Tag UIDs user interface**

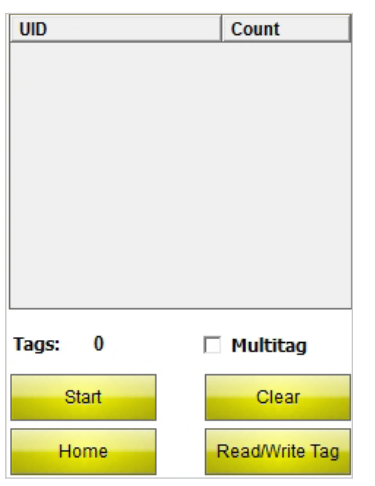

The Inventory Tag UIDs user interface gives you access to the following elements:

- **■** UID table column
- **■** Count table column
- **■** Tags display
- Multitag check box
- **■** Start button
- **■** Back button
- **■** Read/Write Tag button

Fig. 8: Inventory/Selection Tag UIDs user interface

#### **UID table column**

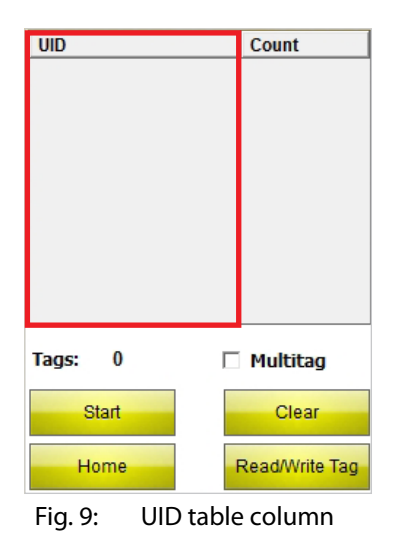

Shows the UID of the read tag. If several tags are read, the last tag read is automatically highlighted. You can select between several tags using the touch screen or the arrow keys on the handheld.

#### **Count table column**

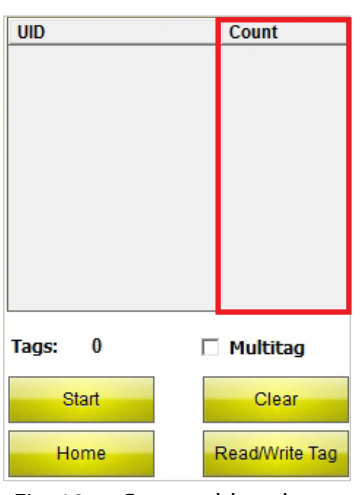

Fig. 10: Count table column

#### Shows how often a tag was read.

## **Tags UID** Count Tags:  $\bf{0}$ □ Multitag Start Clear Read/Write Tag Home

#### Fig. 11: Tags display

#### **Multitag**

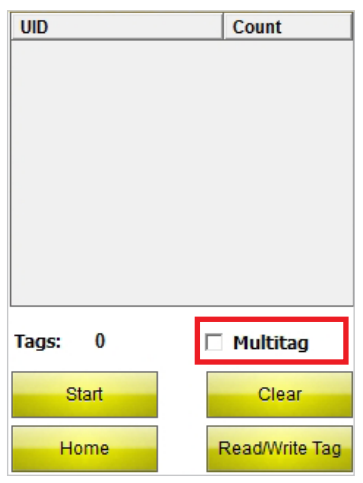

Fig. 12: Multitag check box

Shows the number of read tags.

If the Multitag check box is activated, the handheld tries to identify several tags simultaneously (through the use of several slots).

# $\mathbf{r}$

#### **NOTE**

The TW-R50-K2 tag with Chip Revision A cannot be identified in Multitag mode. The Multitag check box must always be deactivated for the TW-R50-K2 tag.

## User Manual – *BL ident®* Software TW-HF

**Start**

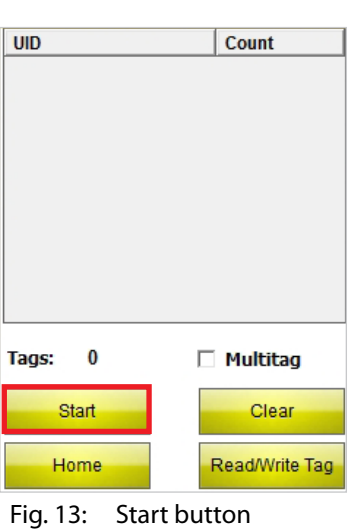

Starts the UID scan. After the scan is started, the Start button changes automatically to a Stop button.

#### **Home**

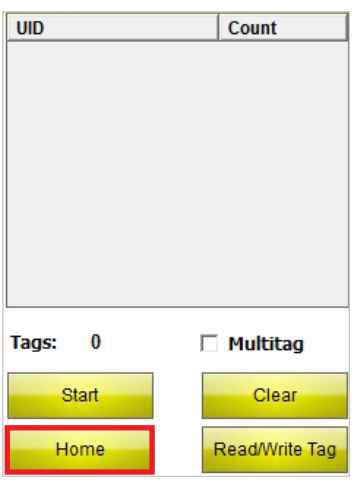

Fig. 14: Home button

#### **Clear**

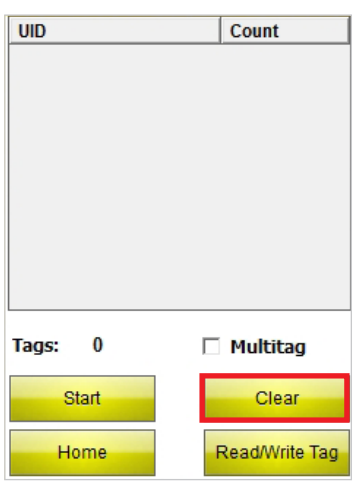

Fig. 15: Clear button

The program switches to the Home menu.

The display in the UID and Counts columns as well as the number of tags is reset.
#### **Read/Write Tag**

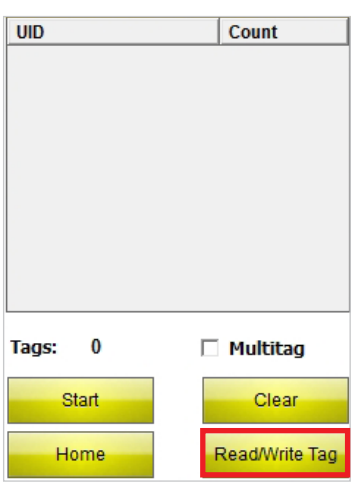

Fig. 16: Read/write Tag button

#### **4.2.3 Read/Write Next Tag user interface**

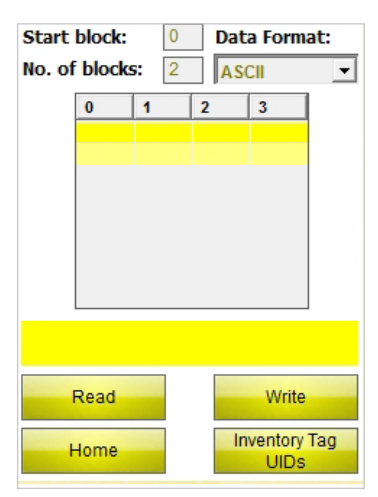

Fig. 17: Read/Write Next Tag user interface (4 bytes block size)

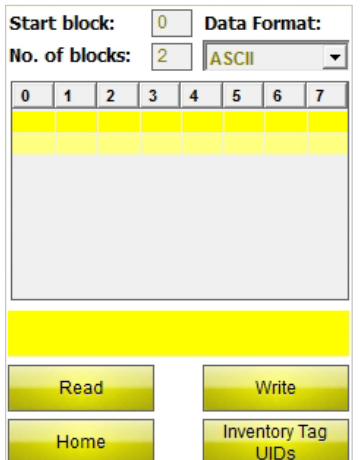

Fig. 18: Read/Write Next Tag user interface (8 bytes block size)

The program switches to the Read/Write Tag user interface if a tag UID was selected beforehand. The Read/ Write Tag user interface only executes the read and write commands for the selected tag.

The program switches to the Read/Write Next Tag user interface if no UID was selected. The Read/Write Next Tag user interface is used to execute the read and write commands for the next tag in the field.

The Read/Write Next Tag user interface is available for reading or writing tags with a block size of 4 or 8 bytes depending on the tag type selected.

The user interface for tags with a block size of 4 bytes is shown here.

The user interface for tags with a block size of 8 bytes is shown here.

#### **Start block**

| <b>Start block:</b> | 0              |                | Data Format:                        |  |
|---------------------|----------------|----------------|-------------------------------------|--|
| No. of blocks:      | $\overline{2}$ | ASCII          |                                     |  |
| 0                   | 1              | $\overline{2}$ | $\overline{\mathbf{3}}$             |  |
|                     |                |                |                                     |  |
|                     |                |                |                                     |  |
|                     |                |                |                                     |  |
|                     |                |                |                                     |  |
|                     |                |                |                                     |  |
|                     |                |                |                                     |  |
|                     |                |                |                                     |  |
| Read                |                |                | Write                               |  |
| Home                |                |                | <b>Inventory Tag</b><br><b>UIDs</b> |  |

Fig. 19: Start block entry field

#### **No. of blocks**

|                | <b>Start block:</b> | 0              |                | Data Format:                 |  |
|----------------|---------------------|----------------|----------------|------------------------------|--|
| No. of blocks: |                     | $\overline{2}$ |                | ASCII                        |  |
|                | $\bf{0}$            | 1              | $\overline{2}$ | 3                            |  |
|                |                     |                |                |                              |  |
|                |                     |                |                |                              |  |
|                |                     |                |                |                              |  |
|                |                     |                |                |                              |  |
|                |                     |                |                |                              |  |
|                |                     |                |                |                              |  |
|                |                     |                |                |                              |  |
|                | Read                |                |                | Write                        |  |
|                | Home                |                |                | <b>Inventory Tag</b><br>UIDs |  |

Fig. 20: No. of blocks entry field

#### **Data format**

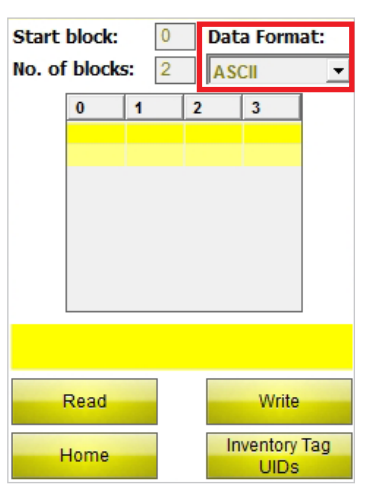

Fig. 21: Data format drop-down menu

Entry field for the start block address of the tag. 0 is the first block. A block consists of 4 bytes (TW-XX-BXX tag types) or 8 bytes (TW-XX-K2).

Entry field for the number of blocks to be read or written. A maximum of 10 blocks can be selected.

Selection menu for entering and displaying the data to be read or written. The formats ASCII, hexadecimal and decimal are available.

#### **Display and entry field**

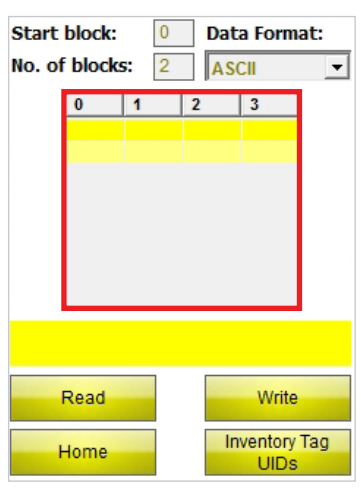

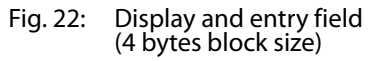

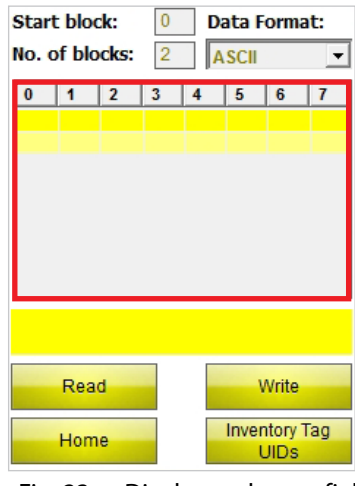

Fig. 23: Display and entry field (8 bytes block size)

#### **Status display**

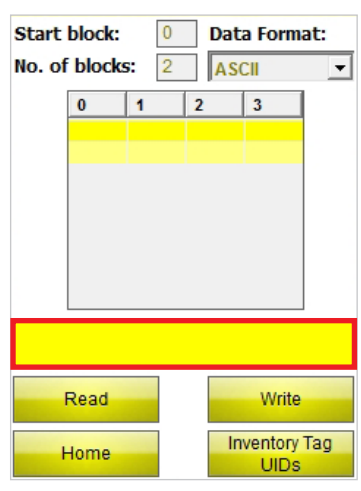

Fig. 24: Status display

Shows the read data or data to be written for tags with a block size of 4 bytes.

Shows the read data or data to be written for tags with a block size of 8 bytes.

Displays whether the read or write operation was completed. If the read or write operation is successful, "Reading/writing successful for UID: …" and the UID of the tag.

**Read**

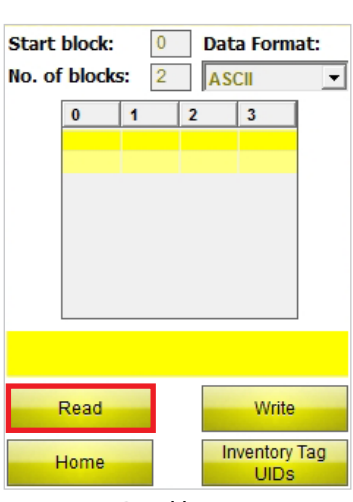

Starts the read operation of the user data from the specified start block for the specified number of blocks. After the read operation is started, the Read button changes automatically to a Stop button.

Fig. 25: Read button

#### **Write**

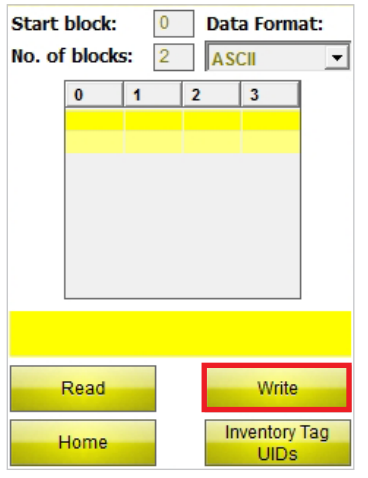

Fig. 26: Write button

#### **Home menu**

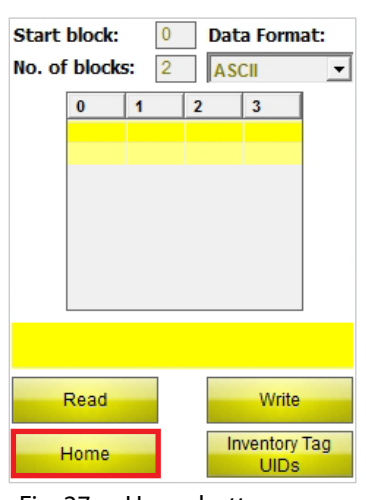

Fig. 27: Home button

Starts the write operation of the user data from the specified start block for the specified number of blocks. After the write operation is started, the Write button changes automatically to a Stop button.

The program switches to the Home menu.

#### **Inventory Tag UIDs**

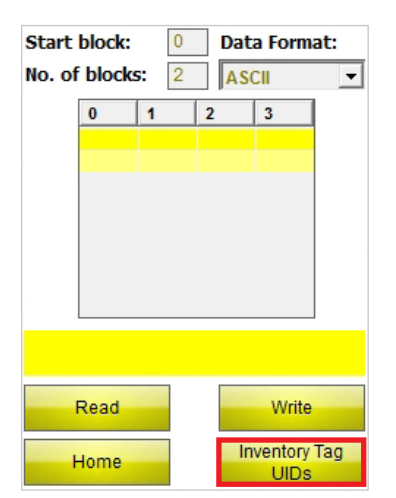

Fig. 28: Inventory Tag UIDs button

#### **4.2.4 Keyboard user interface**

#### **Keyboard user interface (ASCII)**

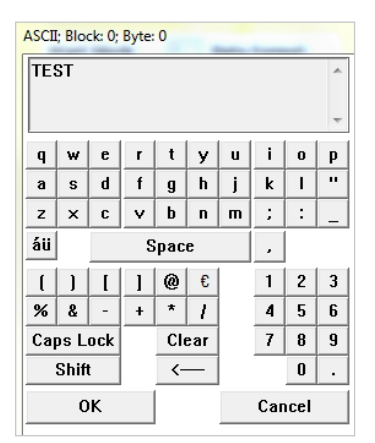

Fig. 29: Keyboard user interface (ASCII)

#### **Keyboard user interface (hexadecimal)**

| Hex; Block: 0; Byte: 0 |                |               |  |  |  |
|------------------------|----------------|---------------|--|--|--|
| <b>22EE</b><br>∸       |                |               |  |  |  |
| 1                      | $\overline{2}$ | 3             |  |  |  |
| 4                      | 5              | 6             |  |  |  |
| 7                      | 8              | $\mathbf{9}$  |  |  |  |
| A                      | B              | C             |  |  |  |
| D                      | E              | F             |  |  |  |
| Set all to 00          | 0              | Set all to FF |  |  |  |
| OK                     | Clear          | <b>Cancel</b> |  |  |  |

Fig. 30: Keyboard user interface (hexadecimal)

The program switches to the Inventory Tag UIDs user interface.

The keyboard is used for entering data. The formats ASCII, decimal and hexadecimal are available.

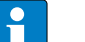

**NOTE**

If ASCII or hexadecimal format is selected, it is possible to enter several characters which are then distributed automatically to the individual bytes. If decimal format is chosen, the bytes to be written must be selected individually via the entry and display field on the Read/Write Next Tag user interface.

#### **Set all to 00 – Hexadecimal keyboard**

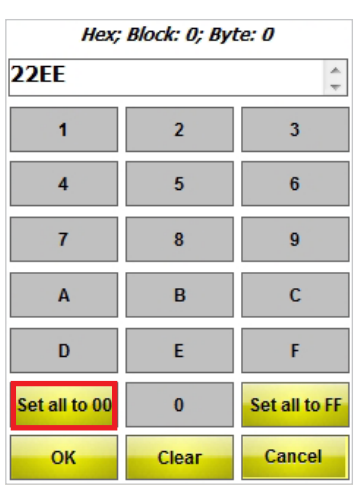

Fig. 31: Set all to 00 button

Sets all values from the selected start byte to 00 for the entered number of blocks.

#### **Set all to FF – Hexadecimal keyboard**

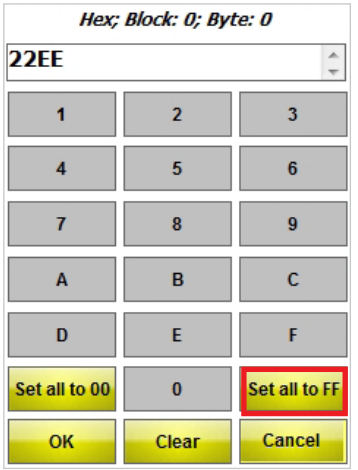

Fig. 32: Set all to FF button

#### **Keyboard user interface (decimal)**

| DEC; Block: 0; Byte: 0 |   |    |        |  |
|------------------------|---|----|--------|--|
|                        | 2 | 3  | 21     |  |
|                        | 5 | 6  | 0K     |  |
|                        | 8 | 9  | Cancel |  |
|                        | 0 | (一 | C      |  |

Fig. 33: Keyboard user interface (decimal)

Sets all values from the selected start byte to FF for the entered number of blocks.

## Installing the software

#### **5 Installing the software**

The software is pre-installed when one of the following TURCK PD-IDENT handhelds are purchased.

- **■** PD-IDENT-HF-RBTW
- **■** PD-IDENT-HF-RWBTW
- **■** PD-IDENT-HF-S2D-RBTW
- **■** PD-IDENT-HF-S2D-RWBTW

Installation by the user is not required.

#### **6 Using the software**

#### **6.1 Starting the software**

 $\triangleright$  Start the software via the  $\frac{1}{\sqrt{2}}$  icon on the desktop of the handheld.

or

➤ Start the software via the Home menu of the handheld (Start > Programs > TURCK TW-HF).

#### **6.2 Language selection**

- ➤ Select a language from the drop-down menu. You can choose between English, French, Spanish, Italian and German.
- **► The software restarts automatically after the language has been selected.**

#### **6.3 Using the software in Automatic mode**

**NOTE**

If the tag type is unknown or you wish to detect the tag type automatically, select Automatic mode.

➤ In the Home menu choose Automatic/Tag Info under Tag Type.

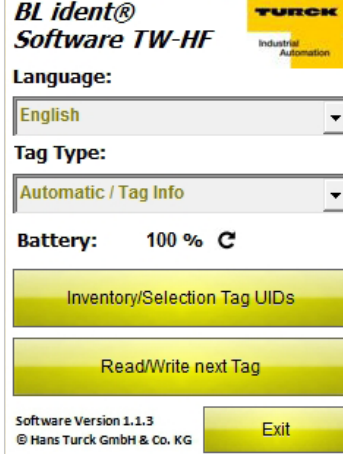

Fig. 34: Home menu

- ➤ Press the Inventory/Selection Tag UIDs or Read/Write Next Tag button.
- ➥The "Scan started" field will appear.
- ➤ Bring the tag in the sensing range of the handheld within 5 s.
- ➥The following data is displayed in an Information window:
- **■** Type designation
- **■** UID
- **■** Block size
- **■** Number of blocks
- **■** Tag IC (information on the chip contained in the tag)
- ➥The parameters for the data transfer are configured automatically for the detected tag.

- ➤ Confirm the Information window by pressing the OK button or the Return key on the handheld.
- ➥The Inventory/Selection Tag UIDs user interface or the Read/Write Next Tag user interface will open.

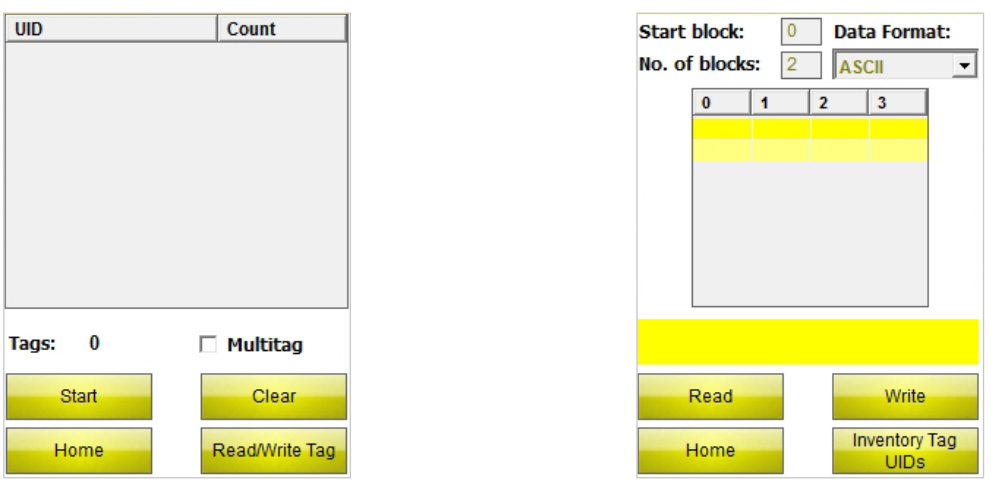

Fig. 35: Inventory/Selection Tag UIDs (left), Inventory/Write Next Tag UIDs (right)

#### **6.4 Selecting the tag type**

➤ If the type of tag to be read is known, you can choose between the following tag types in the Home menu:

- **■** TW-XX-B128
- **■** TW-XX-B146
- **■** TW-XX-B264
- **■** TW-XX-K2

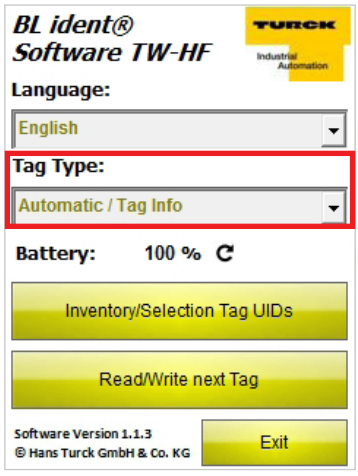

Fig. 36: Tag Type drop-down menu

Example: The tag type is TW-R30-B128.

➤ Select TW-XX-B128 in the drop-down menu.

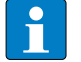

**NOTE**

If a different tag type is used during ongoing operation, this must be selected once more in the Home menu.

#### **6.5 Scanning the UID**

➤ Press the Inventory/Selection Tag UIDs button in the Home menu.

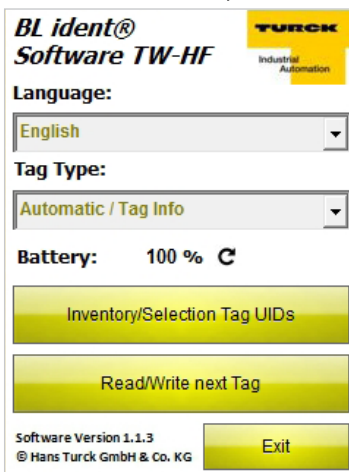

Fig. 37: Home menu

➥This will open the Inventory/Selection Tag UIDs user interface.

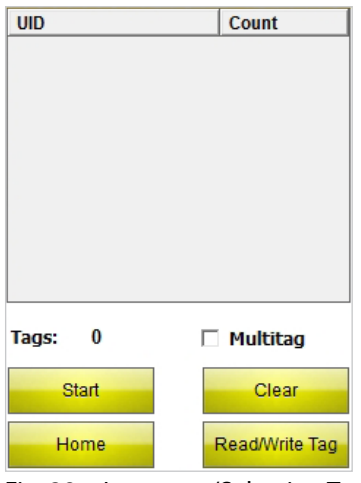

Fig. 38: Inventory/Selection Tag UIDs user interface

- ➤ Press the Start button.
- ➥The handheld confirms the successful UID scan with an acoustic signal.

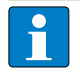

#### **NOTE**

If a tag is highlighted and Read/Write is selected, only a tag with the same UID can be read/written. If no tag is highlighted, the next tag in the field is read/written.

#### **6.6 Reading and writing the user data of the tag**

#### **6.6.1 Reading user data**

➤ Select the Read/Write Next Tag user interface.

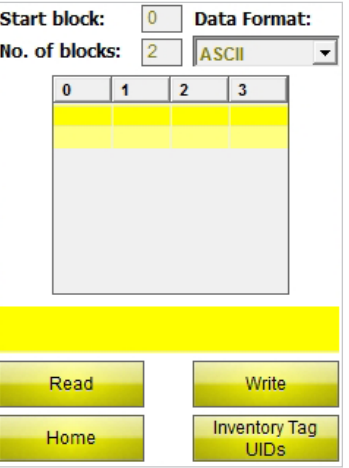

Fig. 39: Read/Write Next Tag user interface (example: 4 bytes)

- ► Enter the start block address.
- ➤ Enter the number of blocks to be read (max. 10).
- ➤ Select the data format in which the data is to be displayed.
- ► Press the Read button.
- ➥The handheld confirms the successful read operation with an acoustic signal.
- ➥The status display will show "Reading successful". The UID of the tag is displayed.
- ➥The read data is automatically entered in the display field.

**NOTE**

The read operation is aborted as soon as the user carries out an action manually or presses the Stop button.

#### **6.6.2 Editing 1 byte inside a block**

In the display and entry field of the Read/Write Next Tag user interface, only those fields that have a yellow background can be edited.

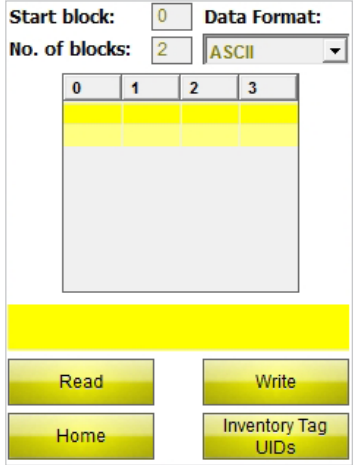

Fig. 40: Display and entry field (example: 4 bytes)

- ➤ In order to edit a field, select it via the touch screen or keypad.
- ➤ Enter the required value in the selected data format.

#### **6.6.3 Writing user data**

► Select the Read/Write Next Tag user interface.

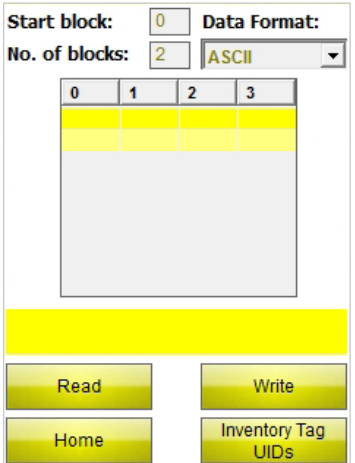

Fig. 41: Read/Write Next Tag user interface (example: 4 bytes)

➤ Enter the start block address.

Example: A tag with a block size of 4 bytes is to be written from byte 20 (of the user area). 5 must be entered as the start block.

- ➤ Enter the number of blocks to be written (max. 10).
- ➤ Select the data format in which the data is to be displayed.
- ➤ Enter the data to be written.
- ➤ Press the Write button.
- ➥The handheld confirms the successful write operation with an acoustic signal.
- ➥The status display will show "Write operation successful". The UID of the tag is displayed.

### **NOTE**

The write operation is aborted as soon as the user carries out an action manually or presses the Stop button.

#### **6.6.4 Application example for tags with a block size of 4 bytes (EEPROM)**

The first 60 bytes of data (of the user area) are to be read from a tag with a block size of 4 bytes.

- ➤ Open the Read/Write Next Tag user interface.
- ► Enter 0 as the Start block value.
- ➤ Enter 10 as the No. of blocks value.
- $\rightarrow$  40 bytes can be read from the tag.
- ➥Carry out the read operation for the first 40 bytes.
- ➤ Increase the Start block value to 10.
- ➤ Enter 5 as the No. of blocks value.
- ➥The remaining data can be read.
- ➤ Carry out the read operation for the remaining 20 bytes.

#### **6.6.5 Application example for tags with a block size of 8 bytes (FRAM)**

The first 120 bytes of data are to be read from a tag with a block size of 8 bytes.

- ➤ Open the Read/Write Next Tag user interface.
- ► Enter 0 as the Start block value.
- ➤ Enter 10 as the No. of blocks value.
- $\rightarrow$  80 bytes can be read from the tag.
- ➤ Carry out the read operation for the first 80 bytes.
- ➤ Increase the Start block value to 10.
- ➤ Enter 5 as the No. of blocks value.
- ➥The remaining data can be read.
- ➤ Carry out the read operation for the remaining 40 bytes.

#### **6.6.6 Reading barcodes and writing data to tags**

The PD-IDENT-HF-S2D-RBTW and PD-IDENT-HF-S2D-RWBTW handhelds enable you to scan barcodes and write the data in ASCII and hexadecimal formats to tags.

Example:

The barcode "29038671" is read via the handheld. The read data can be written to the tag in ASCII format  $=$ "29038671" (8 bytes) or hexadecimal format = "29038671" (4 bytes). When the memory blocks of the tag are read in ASCII format (8 bytes) or hexadecimal format (4 bytes), the value "29038671" is output.

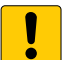

#### **NOTICE**

Tags may malfunction if the data is entered in the wrong format

➤ Read the data from the tag in the format in which it was previously stored.

- ➤ Open the keyboard in ASCII or hexadecimal format.
- ➤ Read in the barcode.
- ➤ Carry out the write operation as described in chap. 6.6.3.

## Contenu

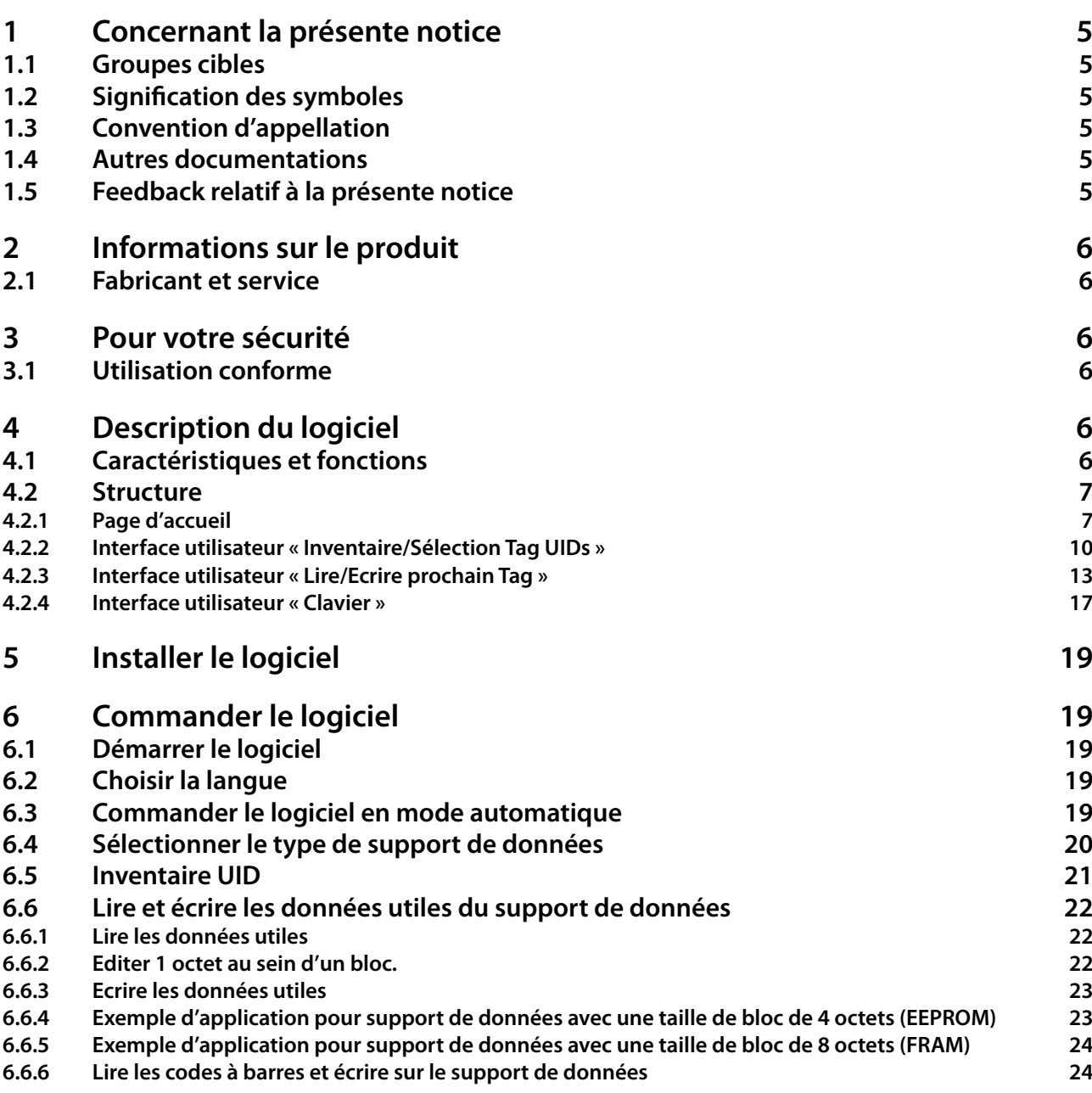

## Concernant la présente notice

#### <span id="page-52-0"></span>**1 Concernant la présente notice**

La construction, les fonctions et l'utilisation du produit sont décrites dans la présente notice. Elle contient également des informations facilitant l'exploitation conforme du produit. Veuillez lire attentivement l'intégralité de la notice avant la première utilisation du produit. Ainsi, vous éviterez tout éventuel dommage corporel, dégât matériel et des appareils. Veuillez ne pas vous débarrasser de la présente notice tant que le produit est utilisé. Dans le cas où vous transmettez le produit à un tiers, veuillez y joindre la présente notice.

La société TURCK décline toute responsabilité en cas de dommages causés par le non-respect des instructions de la présente notice.

Si vous souhaitez obtenir de plus amples informations ou si vous avez des questions relatives à l'appareil, veuillez vous adresser au service TURCK ou surfez sur notre site Internet.

#### **1.1 Groupes cibles**

Ce manuel s'adresse au personnel qualifié ou ayant bénéficié d'une formation. Il doit être lu et pris en compte par toute personne en charge d'une des opérations suviantes :

- **■** Mise en service
- **■** Réglage
- **■** Contrôle et maintenance
- **■** Élimination des défauts

#### **1.2 Signification des symboles**

Les symboles suivants sont utilisés dans la présente notice :

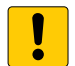

#### **ATTENTION**

ATTENTION désigne une situation qui implique éventuellement des dommages matériels s'ils ne sont pas évités.

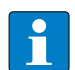

#### **REMARQUE**

Sous REMARQUE, vous trouverez des conseils, des recommandations ainsi que des informations importantes. Les remarques facilitent le travail, contiennent des informations sur des étapes de travail spéciales et permettent d'éviter les heures supplémentaires dues à une procédure incorrecte.

#### **EXIGENCE D'INTERVENTION**

➤ Ce symbole se réfère à des étapes de travail que l'utilisateur est tenu d'exécuter.

#### **RESULTAT D'INTERVENTION**

➥ Ce symbole se réfère aux résultats pertinents d'interventions et de séries d'interventions.

#### **1.3 Convention d'appellation**

Dans le logiciel *BL ident®* TW-HF, le terme « Tag » est synonyme de « support de données ».

#### **1.4 Autres documentations**

Vous trouverez dans la base de données TURCK les documents suivants, qui contiennent des informations complémentaires à la présente notice :

**■** Notice « Console de paramétrage TW » (D500022)

#### **1.5 Feedback relatif à la présente notice**

Nous mettons tout en œuvre pour que la présente notice soit la plus informative et la plus claire possible. Si vous avez des suggestions quant à la conception de la présente notice ou si vous estimez que des informations manquent, n'hésitez pas à transmettre vos propositions au techdoc@turck.com.

#### <span id="page-53-0"></span>**2 Informations sur le produit**

La présente notice décrit le logiciel *BL ident®* TW-HF de TURCK, dans la version 1.1.3. La présente notice est destinée à un personnel qualifié. Il incombe au constructeur de la machine, à l'ingénieur superviseur, au concepteur de la machine et/ou à l'électricien de maintenance d'utiliser ce produit dans le respect le plus strict des dispositions et normes en vigueur.

#### **2.1 Fabricant et service**

TURCK vous aide dans vos projets, de la première analyse jusqu'à la mise en œuvre de votre application. La base de données des produits TURCK contient des outils logiciels pour la programmation, la configuration ou la mise en service, des fiches techniques et des données de CAO dans divers formats d'exportation. L'adresse web suivante vous permet d'accéder directement à notre base de données de produits : **www.turck.de/produkte**

Pour toute question complémentaire, n'hésitez pas à contacter notre équipe du service après-vente en Allemagne :

**■** Service commercial : +49 208 4952-380

**■** Service technique : +49 208 4952-390

Pour l'étranger, veuillez vous adresser au représentant TURCK de votre pays.

Hans Turck GmbH & Co. KG Witzlebenstraße 7 45472 Mülheim an der Ruhr Allemagne

#### **3 Pour votre sécurité**

Le produit a été conçu selon l'état actuel de la technique. Ce n'est pas pour autant que tous les risques sont écartés. En vue d'éviter tout danger, il est impératif de respecter les consignes de sécurité. La société TURCK décline toute responsabilité en cas de dommages causés par le non-respect des consignes de sécurité.

#### **3.1 Utilisation conforme**

Le logiciel *BL ident®* TW-HF est conçu pour la lecture et l'écriture de données sur des supports de données HF-RFID. Le logiciel est exclusivement compatible avec les consoles de paramétrage TURCK suivantes (version : 05/2014) :

- **■** PD-IDENT-HF-RBTW
- **■** PD-IDENT-HF-RWBTW
- **■** PD-IDENT-HF-S2D-RBTW
- **■** PD-IDENT-HF-S2D-RWBTW

Le présent logiciel permet de lire et écrire des données sur les supports de données suivants (état : 05/2014) :

- **■** TW-XX-B128
- **■** TW-XX-B146
- **■** TW-XX-B264
- **■** TW-XX-K2

#### **4 Description du logiciel**

#### **4.1 Caractéristiques et fonctions**

- **■** Choix entre plusieurs langues (allemand, anglais, français, espagnol), italien)
- **■** Prise en charge de divers types de supports de données et reconnaissance automatique des supports de données
- **■** Inventaire concernant les UIDs relatifs aux supports de données (également Multitag)
- **■** Lecture des informations relatives aux supports de données (TagInfo)
- **■** Lecture et écriture de supports de données avec un UID spécifique
- **■** Lecture et écriture du prochain support de données dans le champ
- **■** Adressage de la mémoire pour la lecture et l'écriture
- **■** Format données ASCII, hexadécimal, décimal

## Description du logiciel

#### <span id="page-54-0"></span>**4.2 Structure**

Le logiciel *BL ident®* TW-HF de TURCK comporte trois interfaces utilisateurs.

- **■** Page d'Accueil
- **■** « Inventaire/Sélection Tag UIDs »
- **■** « Lire/Ecrire prochain Tag »

#### **4.2.1 Page d'accueil**

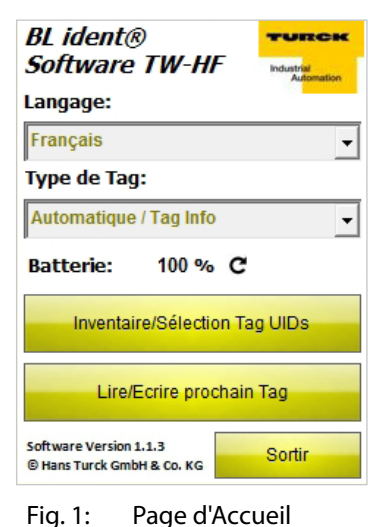

Sur la page d'accueil, vous avez accès aux éléments suivants :

- **■** Langue
- **■** Type de Tag
- **■** Inventaire/Sélection Tag UIDs
- **■** Lire/Ecrire prochain Tag
- **■** Sortir

#### **Langue**

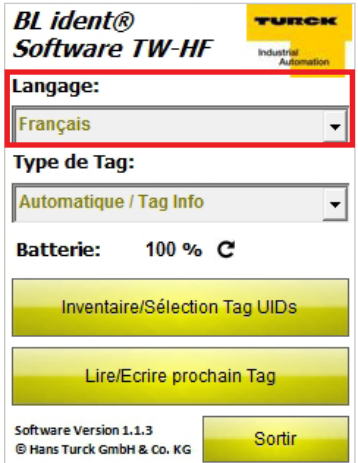

Fig. 2: Menu déroulant Langue

Le logiciel peut être utilisé dans les langues suivantes : anglais, français, espagnol, italien et allemand.

#### **Type de Tag**

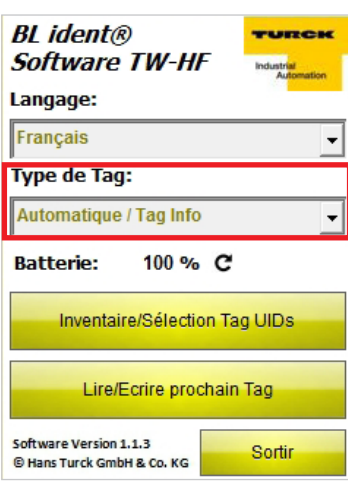

Le présent logiciel reconnaît automatiquement le type du support de données à lire. Les paramètres techniques nécessaires à la communication et qui concernent la transmission des données entre la console de paramétrage et le support de données sont configurés automatiquement en fonction de la puce du support de données.

Fig. 3: Menu déroulant « Type de Tag »

#### **Batterie**

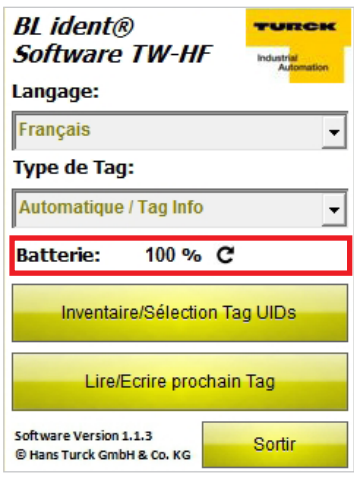

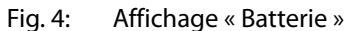

#### **Inventaire/Sélection Tag UIDs**

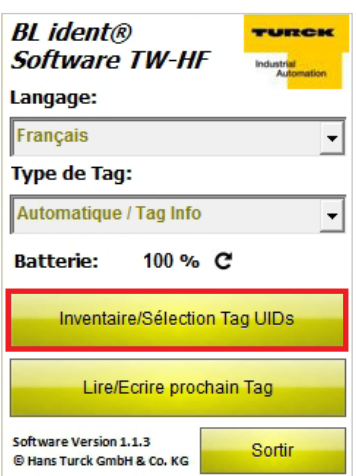

Fig. 5: Touche « Inventaire/Sélection Tag UIDs »

Indique l'état de charge actuel de la batterie. La valeur doit être actualisée manuellement en cliquant sur l'icône Actualiser.

Le programme passe à l'interface utilisateur « Inventaire/Sélection Tag UIDs ».

#### **Lire/Ecrire prochain Tag**

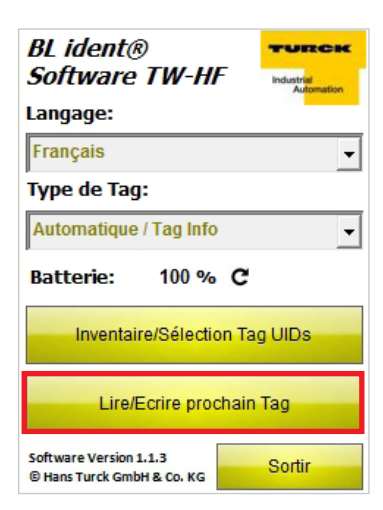

Fig. 6: Touche « Lire/Ecrire prochain Tag »

**Sortir**

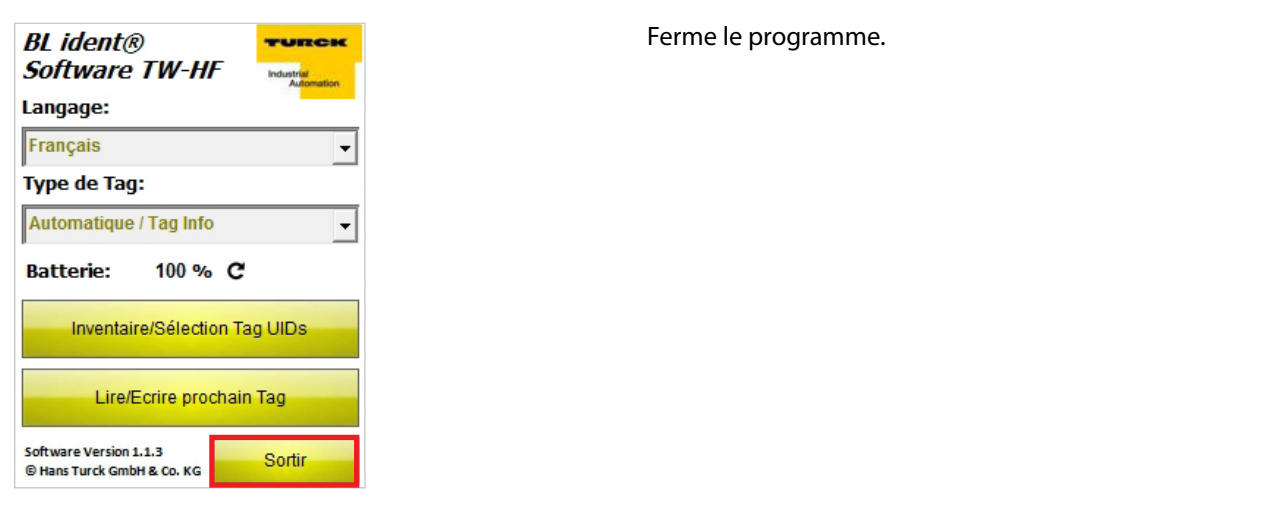

Fig. 7: Touche « Sortir »

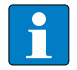

#### **REMARQUE**

Le programme peut uniquement être fermé via la page d'accueil.

Le programme passe à l'interface utilisateur « Lire/ Ecrire prochain Tag »

#### <span id="page-57-0"></span>**4.2.2 Interface utilisateur « Inventaire/Sélection Tag UIDs »**

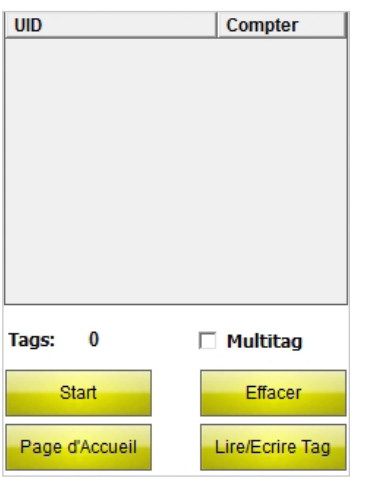

Via l'interface utilisateur « Inventaire Tag UIDs », vous avez accès aux éléments suivants :

- **■** Colonne du tableau « UID »
- **■** Colonne du tableau « Compter »
- **■** Affichage « Tag »
- **■** Case « Multitag »
- **■** Touche « Démarrer »
- **■** Touche « Retour »
- **■** Touche « Lire/Ecrire Tag »

Fig. 8: Interface utilisateur « Inventaire/Sélection Tag UIDs »

#### **Colonne du tableau « UID »**

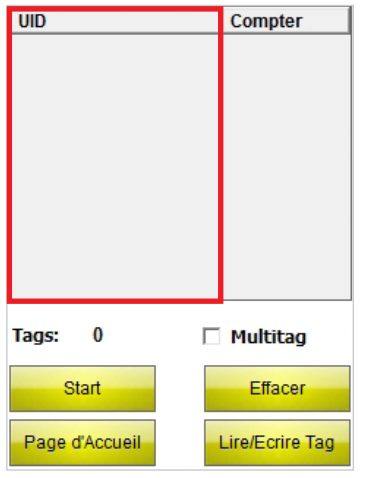

Fig. 9: Colonne du tableau « UID »

#### **Colonne du tableau « Compter »**

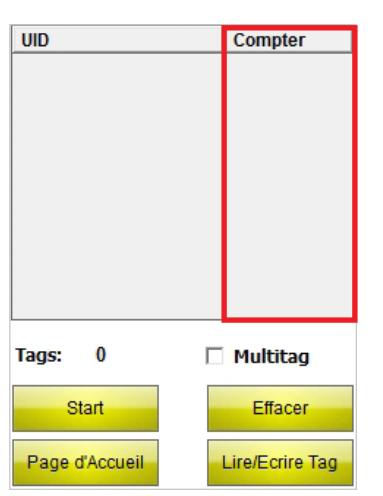

Fig. 10: Colonne du tableau « Compter »

Affiche l'UID du support de données lu. Dans le cas où plusieurs supports de données ont été lus, le dernier support lu est marqué automatiquement. Vous pouvez faire votre choix entre plusieurs supports de données via l'écran tactile ou les touches fléchées de la console de paramétrage.

Affiche le nombre de lectures du support de données.

### **Tags UID** Compter lus. Tags:  $\bf{0}$  $\Box$  Multitag Start Effacer Page d'Accueil Lire/Ecrire Tag Fig. 11: Affichage « Tags »

**Multitag**

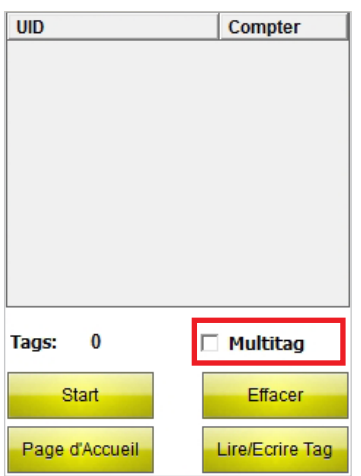

Fig. 12: Case « Multitag »

i

#### **REMARQUE**

Le support de données TW-R50-K2 avec la révision de la puce A ne peut pas être identifié en mode « Multitag ». La case « Multitag » doit être toujours désactivée pour le support de données TW-R50-K2.

# Affiche le nombre de supports de données ayant été

Lorsque la case « Multitag » est activée, la console de paramétrage tente d'identifier parallèlement plusieurs supports de données (par utilisation de plusieurs slots).

more@turck.com • www.turck.com • 2014/05 11

**Démarrer**

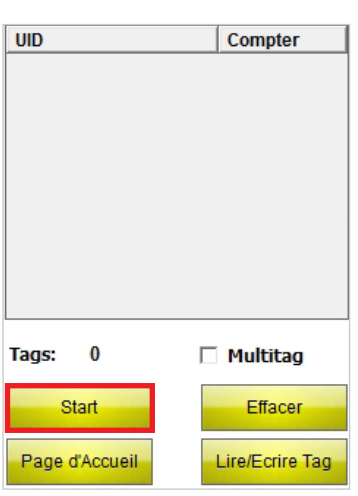

Lance l'inventaire UID. Après lancement de l'inventaire, la touche Démarrer se métamorphose automatiquement en touche Stop.

Fig. 13: Touche « Démarrer »

#### **Page d'Accueil**

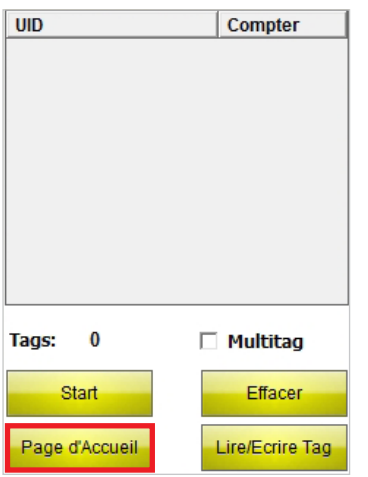

Fig. 14: Touche « Page d'accueil »

#### **Effacer**

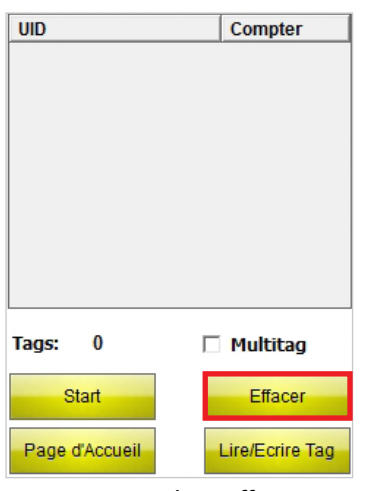

Fig. 15: Touche « Effacer »

Le programme passe à la page d'accueil.

L'affichage dans les colonnes UID et Compter ainsi que le nombre de supports de données sont réinitialisés.

#### <span id="page-60-0"></span>**Lire/Ecrire Tag**

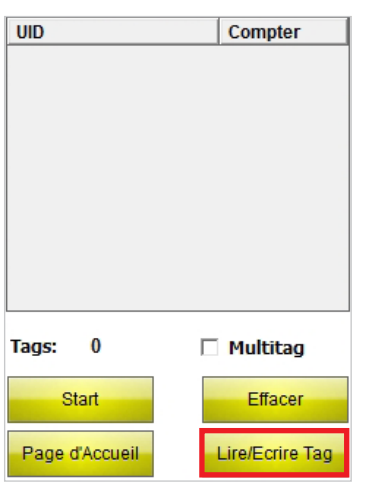

Le programme passe à l'interface utilisateur « Lire/ Ecrire » si un UID de support de données a été sélectionné antérieurement. Les commandes de lecture et d'écriture sont uniquement exécutées sur l'interface utilisateur « Lire/Ecrire » pour le support de données sélectionné.

Si aucun UID n'a été sélectionné, le programme passe à l'interface utilisateur « Lire/Ecrire prochain Tag » Les commandes de lecture et d'écriture sont exécutées sur l'interface utilisateur « Lire/Ecrire prochain Tag » pour le prochain support de données dans le champ.

Fig. 16: Touche « Lire/Ecrire Tag »

#### **4.2.3 Interface utilisateur « Lire/Ecrire prochain Tag »**

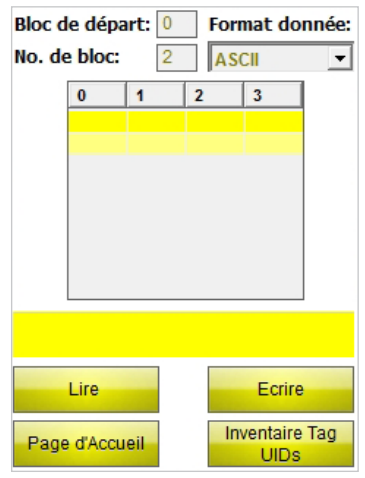

Fig. 17: Interface utilisateur « Lire/Ecrire prochain Tag » (taille de bloc 4 octets)

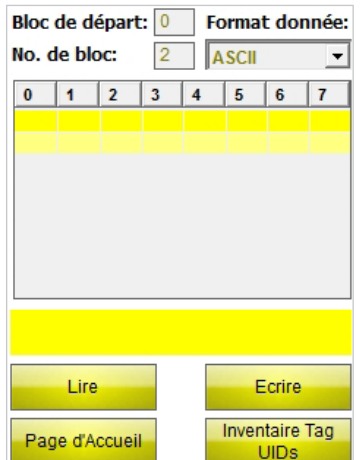

Fig. 18: Interface utilisateur « Lire/Ecrire prochain Tag » (taille de bloc 8 octets)

En fonction du type de support de données sélectionné, l'interface utilisateur « Lire/Ecrire prochain Tag » est disponible pour la lecture ou l'écriture de supports de données avec une taille de bloc de 4 ou 8 octets.

La présente image représente l'interface utilisateur pour support de données avec une taille de bloc de 4 octets.

La présente image représente l'interface utilisateur pour support de données avec une taille de bloc de 8 octets.

#### **Bloc de début**

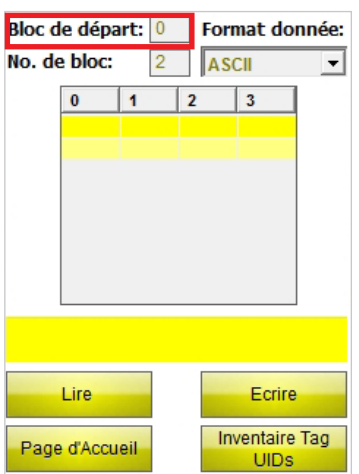

Champ de saisie pour l'adresse relative au bloc de départ du support de données. 0 correspond au premier bloc. Un bloc est composé de 4 octets (types de supports de données TW-XX-BXX) ou 8 octets (TW-XX-K2).

Fig. 19: Champ de saisie « Bloc de début »

#### **Nbre blocs**

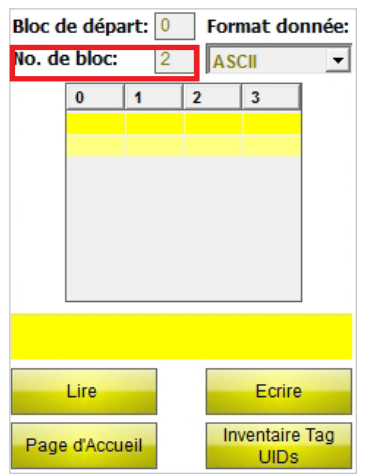

Champ de saisie pour le nombre de blocs devant être lus ou écrits. Il est possible de sélectionner tout au plus 10 blocs.

Fig. 20: Champ de saisie « Nbre blocs »

#### **Format données**

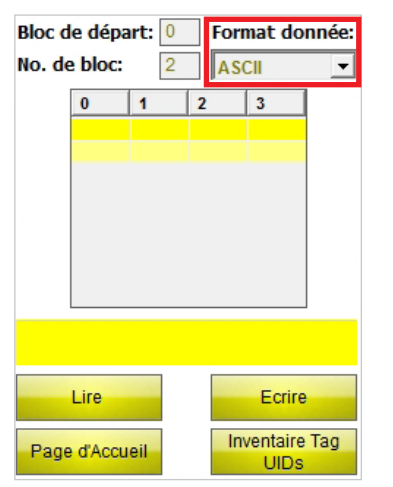

Fig. 21: Menu déroulant « Format données »

Menu de sélection pour le format de données destiné à la saisie ou à l'affichage des données lues ou à écrire. Les formats suivants sont disponibles : ASCII, hexadécimal et décimal.

#### **Champ d'affichage et de saisie**

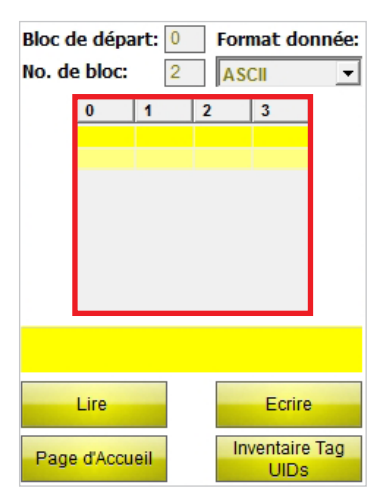

Fig. 22: Champs d'affichage et de saisie (taille de bloc 4 octets)

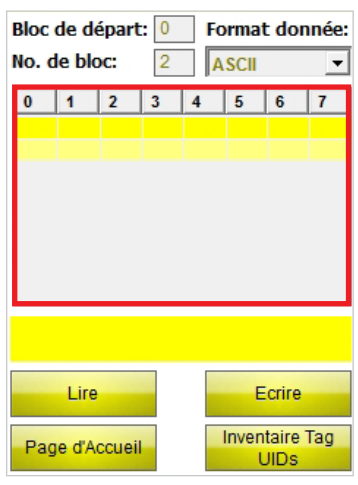

Fig. 23: Champs d'affichage et de saisie (taille de bloc 8 octets)

#### **Affichage du statut**

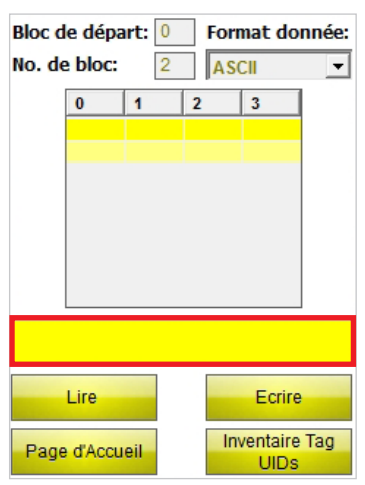

Fig. 24: Affichage du statut

Affiche les données lues ou à écrire pour les supports de données avec une taille de bloc de 4 octets.

Affiche les données lues ou à écrire pour les supports de données avec une taille de bloc de 8 octets.

Indique si le processus de lecture ou d'écriture a été exécuté. Lorsque le processus de lecture ou d'écriture a réussi, « Lecture/Ecriture de l'UID réussi : …» et l'UID du support de données apparaissent.

**Lire**

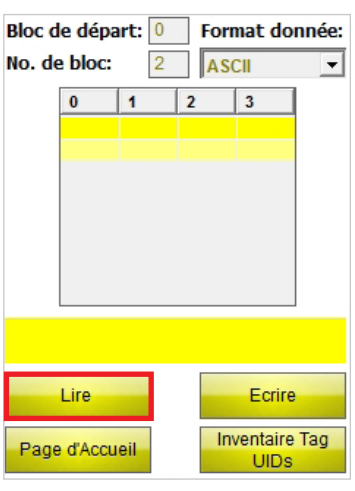

Lance le processus de lecture des données utiles à partir du bloc de début indiqué pour le nombre de blocs indiqué. Après lancement du processus de lecture, la touche « Lire » se transforme automatiquement en touche « Stop ».

Fig. 25: Touche « Lire »

#### **Ecrire**

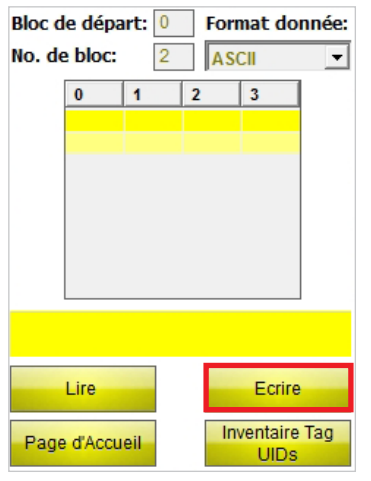

Fig. 26: Touche « Ecrire »

#### **Page d'Accueil**

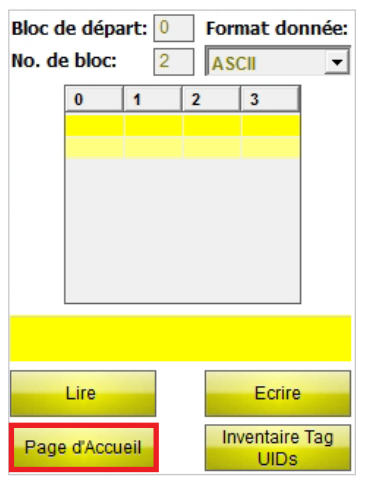

Fig. 27: Touche « Page d'Accueil »

Lance le processus d'écriture des données utiles à partir du bloc de début indiqué pour le nombre de blocs indiqué. Après lancement du processus d'écriture, la touche « Ecrire » se transforme automatiquement en touche « Stop ».

Le programme passe à la page d'accueil.

#### <span id="page-64-0"></span>**Inventaire Tag UIDs**

| Bloc de départ: 0<br>Format donnée: |                                                 |                |                |   |  |
|-------------------------------------|-------------------------------------------------|----------------|----------------|---|--|
| No. de bloc:                        |                                                 | $\overline{2}$ | <b>ASCII</b>   |   |  |
|                                     | 0                                               |                | $\overline{2}$ | 3 |  |
|                                     |                                                 |                |                |   |  |
|                                     |                                                 |                |                |   |  |
|                                     |                                                 |                |                |   |  |
|                                     |                                                 |                |                |   |  |
|                                     |                                                 |                |                |   |  |
|                                     |                                                 |                |                |   |  |
|                                     |                                                 |                |                |   |  |
| Ecrire<br>Lire                      |                                                 |                |                |   |  |
|                                     |                                                 |                |                |   |  |
|                                     | <b>Inventaire Tag</b><br>Page d'Accueil<br>UIDs |                |                |   |  |

Fig. 28: Touche « Inventaire Tag UIDs »

#### **4.2.4 Interface utilisateur « Clavier »**

#### **Interface utilisateur « Clavier » (ASCII)**

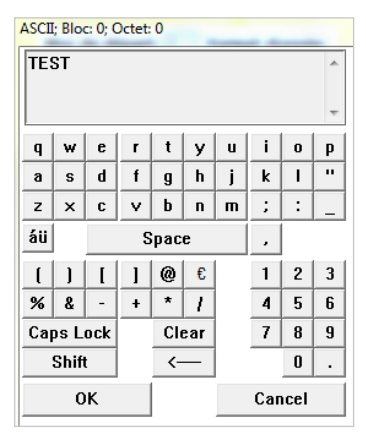

Fig. 29: Interface utilisateur « Clavier » (ASCII)

#### **Interface utilisateur « Clavier » (hexadécimal)**

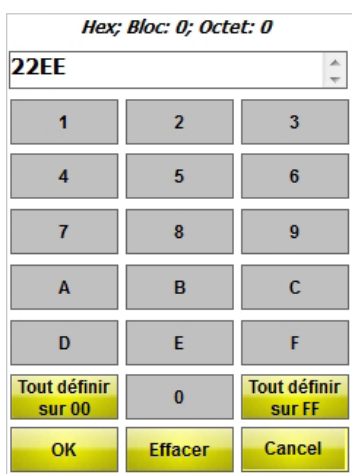

Fig. 30: Interface utilisateur « Clavier » (hexadécimal)

Le clavier permet de saisir des données. Les formats suivants sont disponibles : ASCII, hexadécimal et décimal.

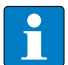

#### **REMARQUE**

Si vous sélectionnez le format ASCII ou hexadécimal, vous pouvez saisir plusieurs caractères, qui seront ensuite automatiquement répartis sur les différents octets. En ce qui concerne le format décimal, vous devez sélectionner individuellement les octets à décrire via le champ d'affichage et de saisie sur l'interface utilisateur « Lire/Ecrire prochain Tag ».

#### **Tout définir sur 00 – Clavier « Hexadécimal »**

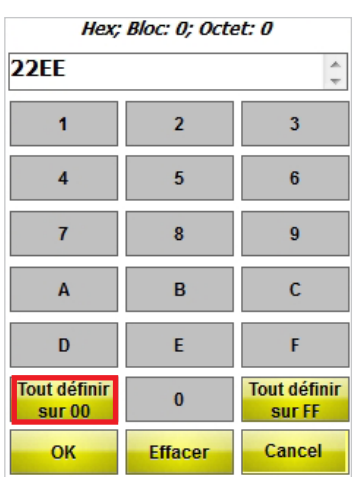

Définit sur « 00 » toutes les valeurs à partir de l'octet de début sélectionné pour le nombre de blocs indiqué.

Fig. 31: Touche « Tout définir sur 00 »

#### **Tout définir sur FF – Clavier « Hexadécimal »**

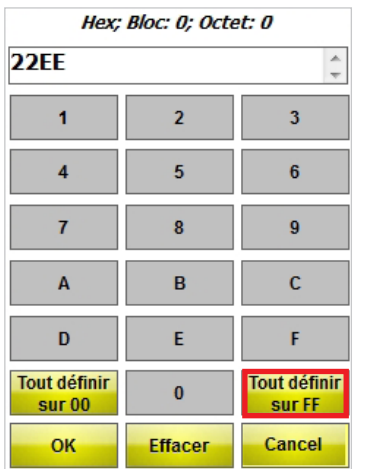

Définit sur « FF » toutes les valeurs à partir de l'octet de début sélectionné pour le nombre de blocs indiqué.

Fig. 32: Touche « Tout définir sur FF »

#### **Interface utilisateur « Clavier » (décimal)**

| DEC; Bloc: 0; Octet: 0 |                |    |        |  |
|------------------------|----------------|----|--------|--|
|                        | $\overline{c}$ | 3  | 21     |  |
|                        | 5              | 6  | 0K     |  |
|                        | 8              | 9  | Cancel |  |
|                        | 0              | (一 | C      |  |

Fig. 33: Interface utilisateur « Clavier » (décimal)

### <span id="page-66-0"></span>**5 Installer le logiciel**

Le logiciel est préinstallé lors de l'achat d'une des consoles de paramétrage PD-IDENT de TURCK suivantes :

- **■** PD-IDENT-HF-RBTW
- **■** PD-IDENT-HF-RWBTW
- **■** PD-IDENT-HF-S2D-RBTW
- **■** PD-IDENT-HF-S2D-RWBTW

Une installation effectuée par l'utilisateur n'est pas prévue.

### **6 Commander le logiciel**

#### **6.1 Démarrer le logiciel**

► Démarrez le logiciel via l'icône sur le bureau de la console de paramétrage.

ou

➤ Démarrez le logiciel via la Page d'accueil de la console de paramétrage (Démarrer > Programmes > TURCK TW-HF).

#### **6.2 Choisir la langue**

- ➤ Veuillez sélectionner une langue dans le menu déroulant. Vous avez le choix entre l'anglais, le français, l'espagnol, l'italien et l'allemand.
- ➥Une fois la langue sélectionnée, le logiciel redémarre automatiquement.

#### **6.3 Commander le logiciel en mode automatique**

#### **REMARQUE**

Lorsque le type du support de données est inconnu ou quand vous exécutez une reconnaissance automatique du type du support de données, veuillez sélectionner le mode automatique.

➤ Sur la page d'accueil, sélectionnez le point de menu « Automatique/Tag Info » sous « Type de Tag ».

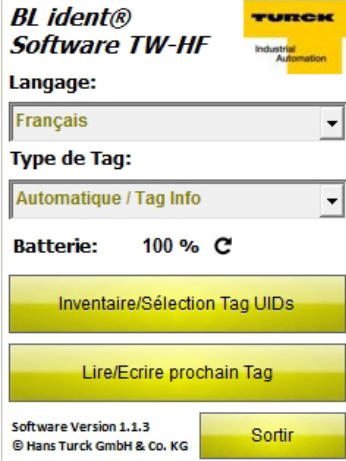

#### Fig. 34: Page d'accueil

- ➤ Actionnez ensuite la touche « Inventaire/Sélection Tag UIDs » ou « Lire/Ecrire prochain Tag ».
- ➥Le champ « Inventaire en cours » apparaît.
- ➤ Amenez le support de données dans un délai de 5 secondes dans la zone de détection de la console de paramétrage.
- ➥Les données suivantes sont affichées dans une fenêtre d'information :
- **■** Désignation de type
- **■** UID
- **■** Taille du bloc
- **■** Nombre de blocs

- <span id="page-67-0"></span>**■** Support de données IC (informations sur la puce contenue dans le support de données)
- ➥Les paramètres de transmission des données sont automatiquement configurés sur le support de données identifié.
- ➤ Veuillez confirmer la fenêtre d'information en actionnant la touche OK ou en cliquant sur la touche Retour de la console de paramétrage.
- ➥L'interface utilisateur « Inventaire/Sélection Tag UIDs » ou « Lire/Ecrire prochain Tag » s'ouvre.

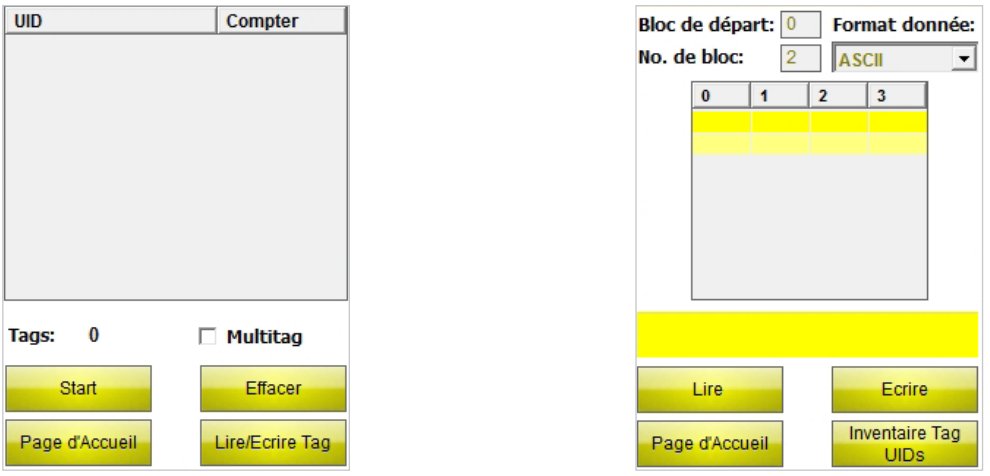

Fig. 35: Interface utilisateur « Inventaire/Sélection Tag UIDs » (gauche), interface « Lire/Ecrire prochain Tag » (droite)

#### **6.4 Sélectionner le type de support de données**

- ➤ Lorsque le type du support de données à lire est connu, vous pouvez choisir dans la page d'accueil l'un des types de supports de données suivants :
- **■** TW-XX-B128
- **■** TW-XX-B146
- **■** TW-XX-B264
- **■** TW-XX-K2

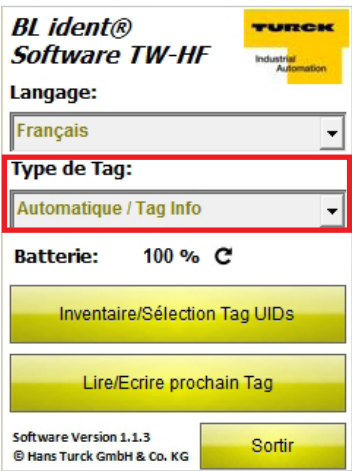

Fig. 36: Menu déroulant « Type de Tag »

Exemple : Le type de support de données est TW-R30-B128.

➤ Sélectionnez TW-XX-B128 dans le menu déroulant.

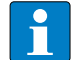

#### **REMARQUE**

Dans le cas où un autre type de support de données devait être utilisé en cours d'exploitation, il convient de le sélectionner sur la page d'accueil.

#### <span id="page-68-0"></span>**6.5 Inventaire UID**

➤ Sur la page d'accueil, actionnez la touche « Inventaire/Sélection Tag UIDs ».

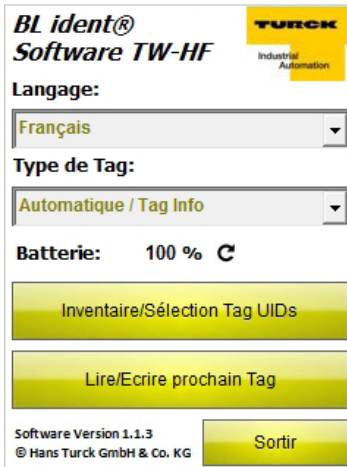

Fig. 37: Page d'Accueil

➥L'interface utilisateur « Inventaire/Sélection Tag UIDs » s'ouvre.

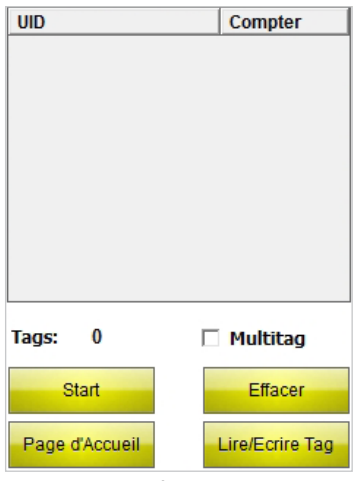

Fig. 38: Interface utilisateur « Inventaire/Sélection Tag UIDs »

- ➤ Actionnez la touche Démarrer.
- ➥La console de paramétrage confirme la réussite de l'inventaire UID par un signal sonore.

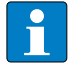

#### **REMARQUE**

Dans le cas où un support de données est marqué et que vous sélectionnez Lire/Ecrire, seul un support de données doté du même UID peut être lu/écrit.

Si aucun support de données n'est marqué, le prochain support de données dans le champ est lu/écrit.

#### <span id="page-69-0"></span>**6.6 Lire et écrire les données utiles du support de données**

#### **6.6.1 Lire les données utiles**

➤ Passez à l'interface utilisateur « Lire/Ecrire prochain Tag ».

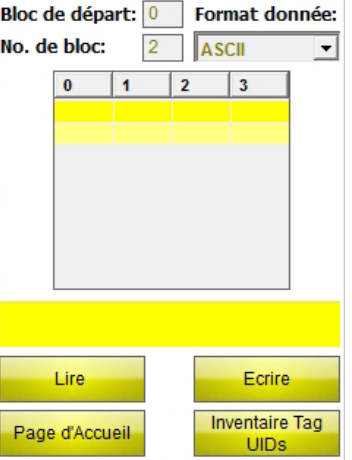

Fig. 39: Interface utilisateur « Lire/Ecrire prochain Tag » (exemple : 4 octets)

- ➤ Veuillez indiquer l'adresse du bloc de début.
- ➤ Veuillez introduire le nombre de blocs à lire (max. 10).
- ➤ Sélectionnez le format de données dans lequel les données doivent être affichées.
- ➤ Actionnez la touche « Lire ».
- ➥La console de paramétrage confirme la réussite du processus de lecture par un signal sonore.
- ➥L'affichage du statut indique « Processus de lecture réussi ». L'UID du support de données est affiché.
- ➥Les données lues apparaissent automatiquement dans le champ d'affichage.

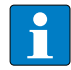

#### **REMARQUE**

Le processus de lecture est interrompu dès que l'utilisateur exécute une opération manuelle ou qu'il actionne la touche « Stop ».

#### **6.6.2 Editer 1 octet au sein d'un bloc.**

Dans le champ d'affichage et de saisie de l'interface utilisateur « Lire/Ecrire prochain Tag », seuls peuvent être modifiés les champs sur fond jaune dans le champ d'affichage.

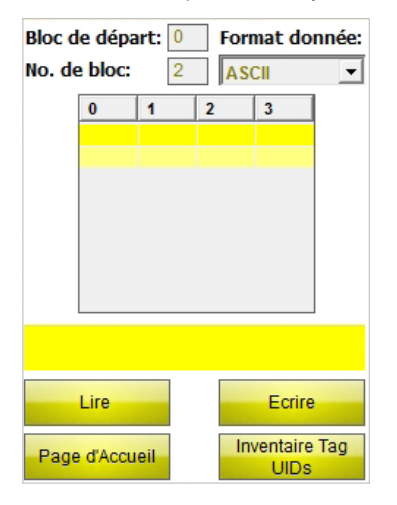

Fig. 40: Champ d'affichage et de saisie (exemple : 4 octets)

- ➤ Veuillez sélectionner un champ via l'écran tactile ou le clavier en vue de l'éditer.
- ➤ Introduisez la valeur souhaitée dans le format de données sélectionné.

#### <span id="page-70-0"></span>**6.6.3 Ecrire les données utiles**

➤ Passez à l'interface utilisateur « Lire/Ecrire prochain Tag ».

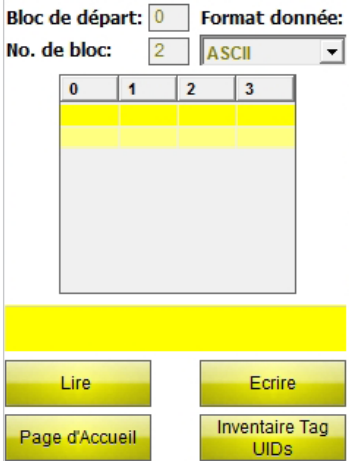

Fig. 41: Interface utilisateur « Lire/Ecrire prochain Tag » (exemple : 4 octets)

- ➤ Veuillez indiquer l'adresse du bloc de début.
- Exemple : Un support de données avec une taille de bloc de 4 octets doit être écrit à partir de l'octet 20 (dans le range utilisateur). Il convient de sélectionner 5 comme bloc de début.
- ➤ Veuillez introduire le nombre de blocs à écrire (max. 10).
- ➤ Sélectionnez le format de données dans lequel les données doivent être affichées.
- ➤ Introduisez les données à écrire.
- ➤ Actionnez la touche « Ecrire ».
- ➥La console de paramétrage confirme la réussite du processus d'écriture par un signal sonore.
- ➥L'affichage du statut indique « Processus d'écriture réussi ». L'UID du support de données est affiché.

#### **REMARQUE**

Le processus d'écriture est interrompu dès que l'utilisateur exécute une opération manuelle ou qu'il actionne la touche « Stop ».

#### **6.6.4 Exemple d'application pour support de données avec une taille de bloc de 4 octets (EEPROM)**

Les 60 premiers octets de données (dans le range utilisateur) doivent être lus pour un support de données avec une taille de bloc de 4 octets.

- ➤ Ouvrez l'interface utilisateur « Lire/Ecrire prochain Tag ».
- ➤ Veuillez saisir 0 pour « Bloc de début ».
- ➤ Veuillez saisir 10 pour « Nombre de blocs ».
- **→ Il est possible de lire 40 octets pour le support de données.**
- ➥Exécutez le processus de lecture pour les 40 premiers octets.
- ➤ Augmentez la valeur à 10 pour le bloc de début.
- ➤ Veuillez saisir 5 pour « Nombre de blocs ».
- ➥Les données manquantes peuvent être lues.
- ➤ Exécutez le processus de lecture pour les 20 octets restants.

#### <span id="page-71-0"></span>**6.6.5 Exemple d'application pour support de données avec une taille de bloc de 8 octets (FRAM)**

Les 120 premiers octets de données doivent être lus pour un support de données avec une taille de bloc de 8 octets.

- ➤ Ouvrez l'interface utilisateur « Lire/Ecrire prochain Tag ».
- ➤ Veuillez saisir 0 pour « Bloc de début ».
- ➤ Veuillez saisir 10 pour « Nombre de blocs ».
- ► Il est possible de lire 80 octets pour le support de données.
- ➤ Exécutez le processus de lecture pour les 80 premiers octets.
- ➤ Augmentez la valeur à 10 pour le bloc de début.
- ➤ Veuillez saisir 5 pour « Nombre de blocs ».
- ➥Les données manquantes peuvent être lues.
- ➤ Exécutez le processus de lecture pour les 40 octets restants.

#### **6.6.6 Lire les codes à barres et écrire sur le support de données**

Les consoles de paramétrage PD-IDENT-HF-S2D-RBTW et PD-IDENT-HF-S2D-RWBTW permettent de scanner les codes à barres et d'écrire les données aux formats ASCII et Hexadécimal sur les supports de données.

Exemple :

Le code à barres « 29038671 » est lu par la console de paramétrage. Les données lues peuvent être écrites au format ASCII = « 29038671 » (8 octets) ou Hexadécimal = « 29038671 » (4 octets) sur le support de données. Lors de la lecture des blocs de mémoire du support de données au format ASCII (8 octets) ou Hexadécimal (4 octets) , la valeur « 29038671 » est émise.

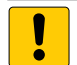

#### **ATTENTION**

Dysfonctionnement possible des supports de données en raison de la saisie des données dans un format erroné ➤ Lisez les données au format du support de données dans lequel elles ont été enregistrées précédemment.

- ➤ Ouvrez le clavier au format ASCII ou Hexadécimal.
- ➤ Lisez le code à barres.
- ➤ Suivez le processus d'écriture tel que décrit dans le chapitre 6.6.3.
*BL ident®* **Software TW-HF**

BL ident® Software TW-HF

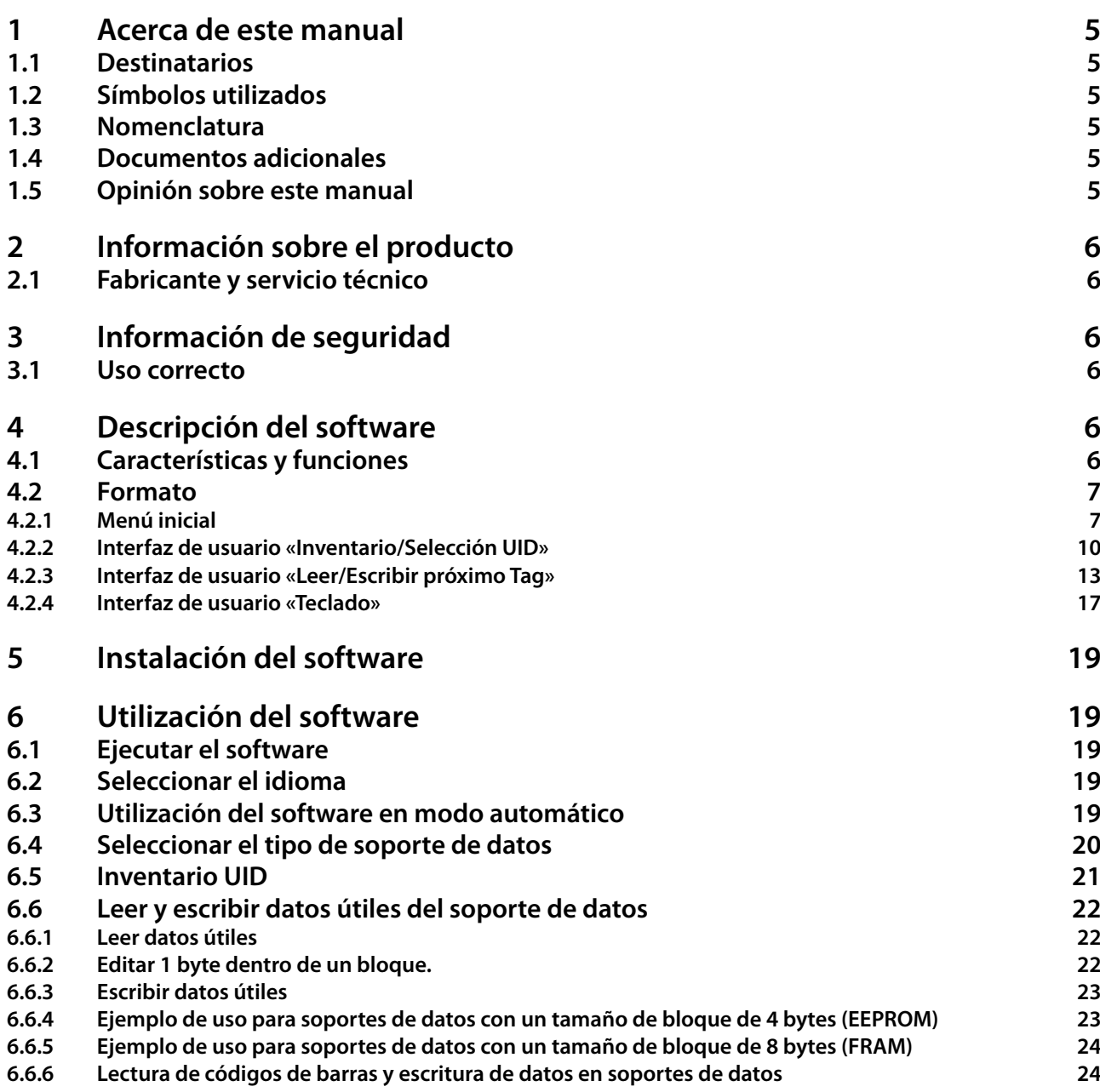

# Acerca de este manual

### <span id="page-76-0"></span>**1 Acerca de este manual**

Este manual describe el formato, las funciones y el uso del producto para ayudarle a manejarlo correctamente. Lea detenidamente este manual antes de utilizar el producto para evitar posibles daños personales o materiales. Guarde este manual mientras utilice el producto. En caso de querer entregar el producto, entréguelo junto con el manual.

TURCK no se hace responsable de los daños derivados del incumplimiento de este manual.

Si desea más información o tiene alguna pregunta acerca del producto, póngase en contacto con el servicio técnico TURCK o consulte nuestro sitio web.

#### **1.1 Destinatarios**

Este manual está dirigido a personal cualificado y con formación especializada. El personal responsable de cualquiera de las siguientes funciones deberá leer y seguir este manual:

- **■** Puesta en funcionamiento
- **■** Configuración
- **■** Inspección y mantenimiento
- **■** Solución de averías

#### **1.2 Símbolos utilizados**

En este manual se utilizan los siguientes símbolos:

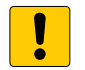

#### **ATENCIÓN**

ATENCIÓN alerta de una situación que, si no se evita, puede provocar daños materiales.

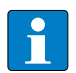

### **NOTA**

En este apartado encontrará consejos, recomendaciones e información importante. Las notas pretenden facilitarle el trabajo, contienen información acerca de pasos a seguir y ayudan a agilizar el manejo del producto.

#### **INSTRUCCIONES**

➤ Este símbolo indica los pasos que el usuario debe seguir.

#### **RESULTADO**

➥ Este símbolo indica los resultados más relevantes obtenidos tras ejecutar una secuencia de acciones.

#### **1.3 Nomenclatura**

En *BL ident®*-Software TW-HF se utiliza el término «Tag» como sinónimo de «soporte de datos».

#### **1.4 Documentos adicionales**

En la base de datos de productos TURCK encontrará los siguientes documentos complementarios a este manual: **■** Manual «Handheld TW» (D500022)

#### **1.5 Opinión sobre este manual**

Nuestro objetivo es que este manual sea lo más informativo y claro posible. Si tiene alguna sugerencia para mejorarlo o si cree que la información es incompleta, puede hacer llegar sus propuestas a techdoc@turck.com.

### <span id="page-77-0"></span>**2 Información sobre el producto**

Este manual describe el software TURCK *BL ident®* Software TW-HF, Versión 1.1.3. Este manual es para uso de personal cualificado. Es responsabilidad del fabricante de la máquina, el ingeniero supervisor, el ingeniero mecánico y el operario de mantenimiento utilizar este producto en total conformidad con todas las disposiciones y normas vigentes.

### **2.1 Fabricante y servicio técnico**

TURCK le asesora en todos sus proyectos, desde el primer análisis hasta la puesta en funcionamiento de su aplicación. En la base de datos de productos TURCK encontrará herramientas de soporte para la programación, la configuración o la puesta en funcionamiento, fichas técnicas y datos CAD en varios formatos de exportación. Puede encontrar la base de datos de productos en la siguiente dirección: **www.turck.de/produkte**

Si tiene alguna pregunta, puede ponerse en contacto con el departamento de ventas y servicios a través de los siguientes números de teléfono:

■ Departamento de ventas: +49 208 4952-380<br>■ Departamento técnico: +49 208 4952-390

■ Departamento técnico:

Si se encuentra fuera de Alemania, por favor, póngase en contacto con el representante de TURCK en su país.

Hans Turck GmbH & Co. KG Witzlebenstraße 7 45472 Mülheim an der Ruhr Alemania

### **3 Información de seguridad**

Este producto ha sido creado con los últimos avances tecnológicos. Sin embargo, existen riesgos residuales. Siga las instrucciones de seguridad para evitar posibles riesgos. TURCK no se hace responsable de los daños derivados del incumplimiento de las instrucciones de seguridad.

#### **3.1 Uso correcto**

El software *BL ident®* Software TW-HF permite la lectura y la escritura de datos en soportes de datos HF-RFID. El software es compatible únicamente con los siguientes programadores TURCK (fecha: mayo 2014):

- **■** PD-IDENT-HF-RBTW
- **■** PD-IDENT-HF-RWBTW
- **■** PD-IDENT-HF-S2D-RBTW
- **■** PD-IDENT-HF-S2D-RWBTW

Este software permite la lectura y escritura de los soportes de datos siguientes (fecha: mayo 2014):

- **■** TW-XX-B128
- **■** TW-XX-B146
- **■** TW-XX-B264
- **■** TW-XX-K2

### **4 Descripción del software**

#### **4.1 Características y funciones**

- **■** Varios idiomas disponibles (alemán, inglés, francés, español, italiano)
- **■** Compatible con varios tipos de soportes de datos y reconocimiento automático de soportes de datos.
- **■** Inventario de UID del soporte de datos (también multilectura)
- **■** Lectura de información relativa a los soportes de datos (TagInfo)
- **■** Lectura y escritura de soportes de datos con un UID determinado
- **■** Lectura y escritura del siguiente soporte de datos del panel
- **■** Direccionamiento a la memoria para la lectura/escritura
- Formatos de datos: ASCII, hexadecimal, decimal

# Descripción del software

### <span id="page-78-0"></span>**4.2 Formato**

El software TURCK *BL ident*®-Software TW-HF consta de tres interfaces de usuario.

- **■** Menú inicial
- **■** «Inventario/Selección UID»
- **■** «Leer/Escribir próximo Tag»

#### **4.2.1 Menú inicial**

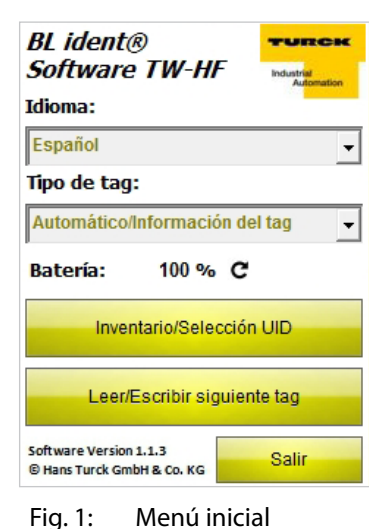

En el menú inicial, puede acceder a los siguientes elementos:

- **■** Idioma
- **■** Tipo de Tag
- **■** Inventario/Selección UID
- **■** Leer/Escribir próximo Tag
- **■** Salir

#### **Idioma**

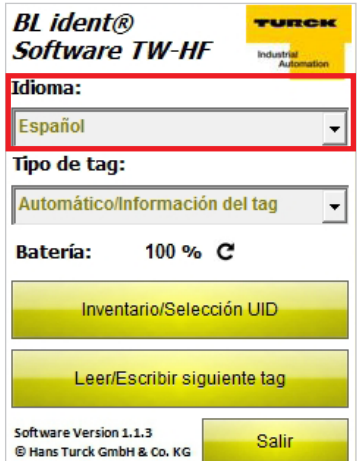

Fig. 2: Menú desplegable de idioma

Puede configurar el software en inglés, francés, español, italiano y alemán.

#### **Tipo de Tag**

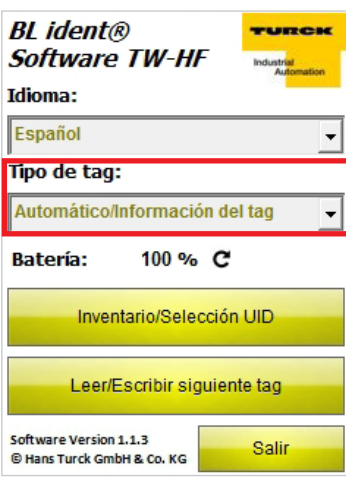

El software reconoce de forma automática el tipo de soporte de datos que hay que leer. Los parámetros técnicos necesarios para la comunicación en la transferencia de datos entre el programador y el soporte de datos se configuran automáticamente según el chip del soporte de datos.

Fig. 3: Menú desplegable «Tipo de Tag»

#### **Batería**

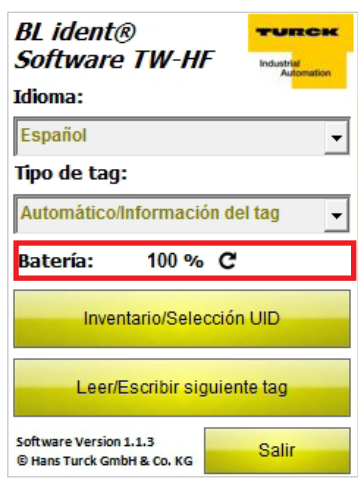

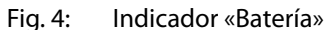

#### **Inventario/Selección UID**

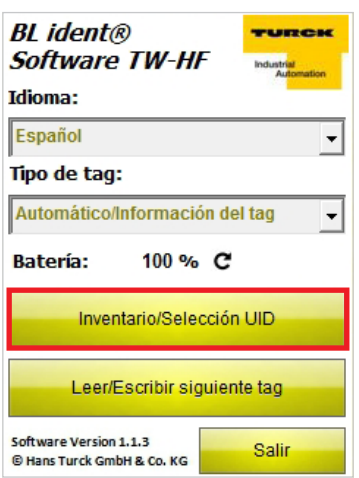

Fig. 5: Botón «Inventario/Selección UID»

Indica el estado de carga actual de la batería. El valor debe actualizarse manualmente haciendo clic en el símbolo de actualizar.

El programa cambia a la interfaz de usuario «Inventario/Selección UID».

### **Leer/Escribir próximo Tag**

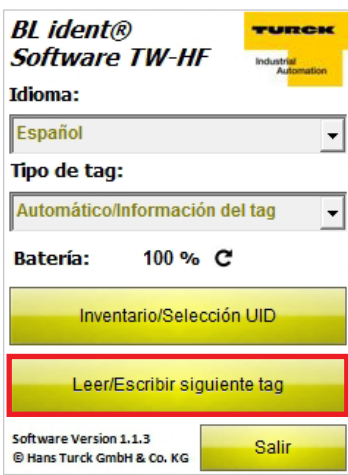

Fig. 6: Botón «Leer/Escribir próximo Tag»

**Salir**

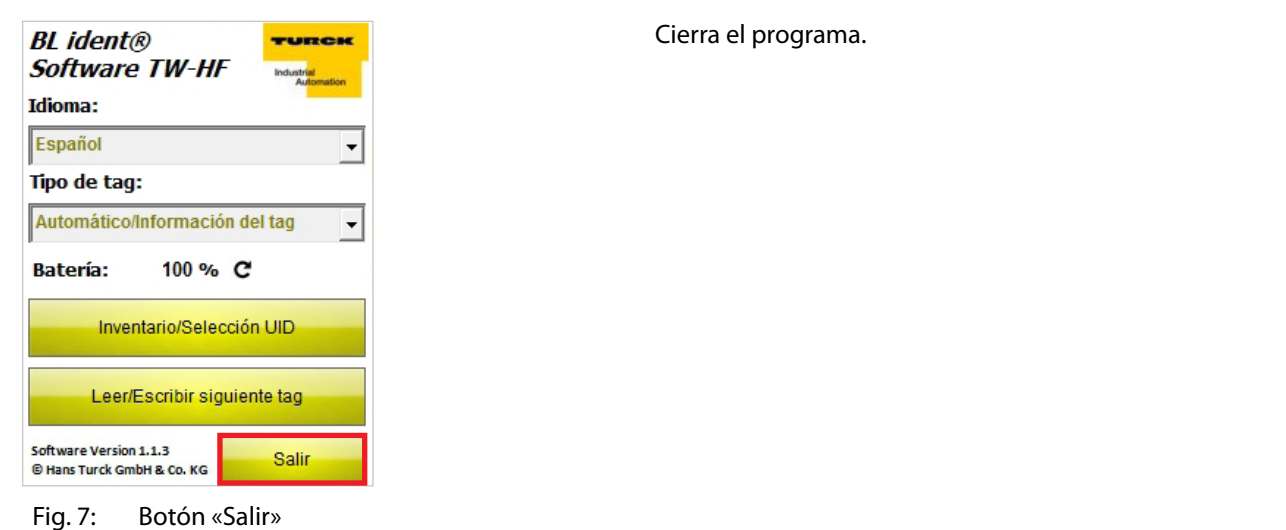

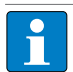

**NOTA**

Solo se puede cerrar el programa desde la página inicial.

El programa cambia a la interfaz de usuario «Leer/Escribir próximo Tag».

### <span id="page-81-0"></span>**4.2.2 Interfaz de usuario «Inventario/Selección UID»**

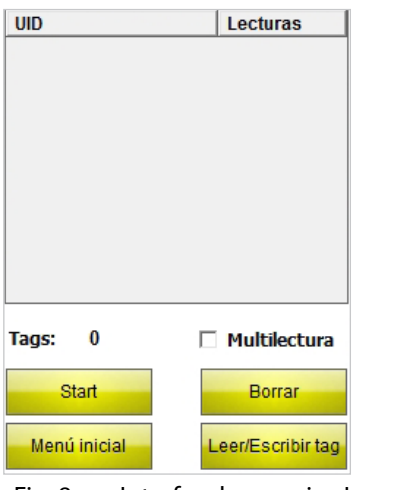

En la interfaz de usuario «Inventario UID», puede acceder a los siguientes elementos:

- **■** Columna «UID»
- **■** Columna «Lecturas»
- **■** Indicador «Tags»
- **■** Casilla «Multilectura»
- **■** Botón «Start»
- **■** Botón «Volver»
- **■** Botón «Leer/Escribir tag»

Fig. 8: Interfaz de usuario «Inventario/Selección UID»

#### **Columna «UID»**

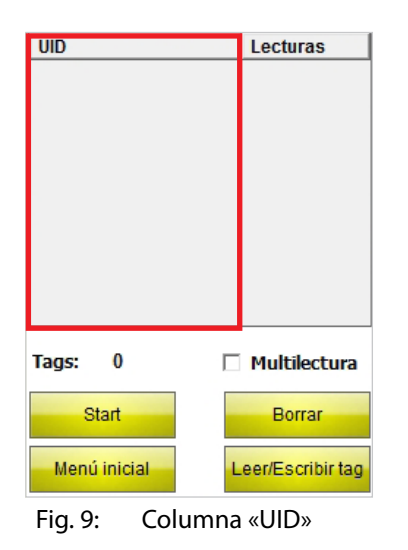

Muestra los UID de los soportes de datos leídos. En caso de haber leído varios soportes de datos, aparece resaltado automáticamente el más reciente. Puede seleccionar el soporte de datos que desee a través de la pantalla táctil o utilizando las flechas del teclado de su programador.

#### **Columna «Lecturas»**

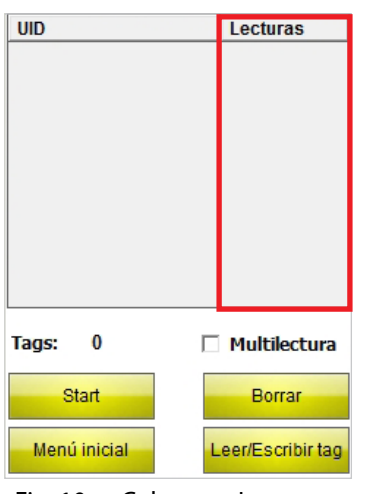

Fig. 10: Columna «Lecturas»

Muestra las veces que se ha leído un soporte de datos.

# Descripción del software

### UID Lecturas Tags:  $\boldsymbol{0}$ Multilectura Start Borrar Menú inicial Leer/Escribir tag Fig. 11: Indicador «Tags»

#### **Multilectura**

**Tags**

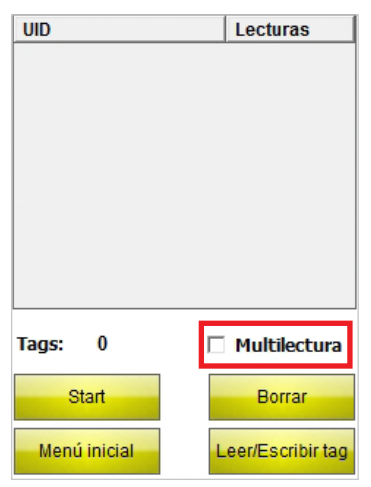

Fig. 12: Casilla «Multilectura»

Muestra el número de soportes de datos leídos.

Si la casilla «Multilectura» se encuentra activada, el programador intenta identificar paralelamente varios soportes de datos (mediante el uso de varias ranuras).

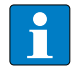

#### **NOTA**

El soporte de datos TW-R50-K2 con el chip Revision A no se puede identificar en modo multilectura. Para el soporte de datos TW-R50-K2, la casilla «Multilectura» debe estar desactivada.

**Start**

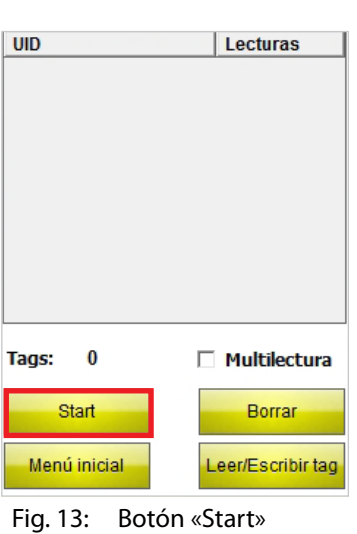

Ejecuta el inventario de UID. Una vez ejecutado, el botón «Start» se convierte automáticamente en el botón «Stop».

#### **Menú inicial**

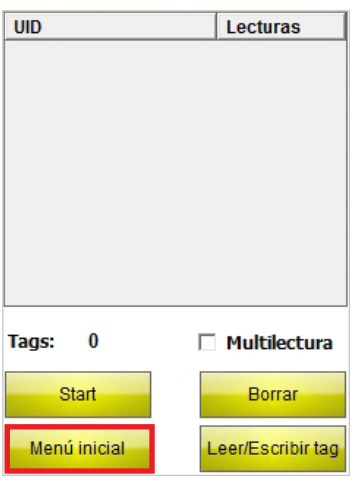

Fig. 14: Botón «Menú inicial»

#### **Borrar**

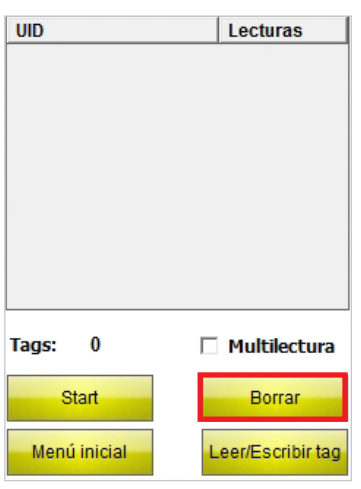

Fig. 15: Botón «Borrar»

El programa vuelve al menú inicial.

Restablece los indicadores de las columnas UID y Lecturas, así como el número de soportes de datos.

#### <span id="page-84-0"></span>**Leer/Escribir Tag**

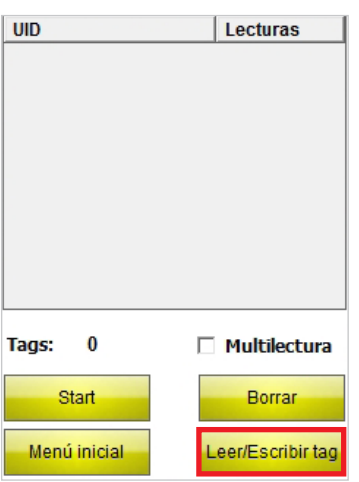

Fig. 16: Botón «Leer/Escribir Tag»

#### **4.2.3 Interfaz de usuario «Leer/Escribir próximo Tag»**

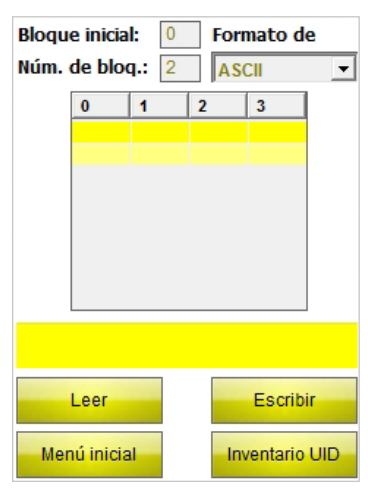

Fig. 17: Interfaz de usuario «Leer/Escribir próximo Tag» (tamaño de bloque de 4 bytes)

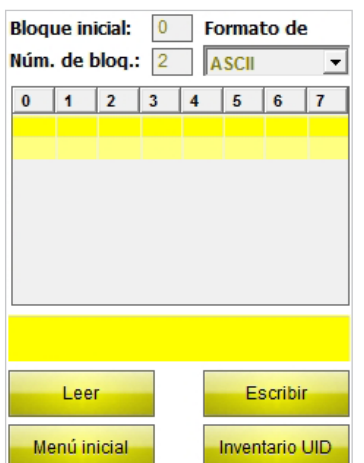

Fig. 18: Interfaz de usuario «Leer/Escribir próximo Tag» (tamaño de bloque de 8 bytes)

Después de haber seleccionado un UID de soporte de datos, el programa cambia a la interfaz «Leer/Escribir». En la interfaz de usuario «Leer/Escribir», únicamente se realizará la lectura y la escritura del soporte de datos seleccionado.

Si no se selecciona ningún UID, el programa cambia a la interfaz de usuario «Leer/Escribir próximo Tag». En la interfaz de usuario «Leer/Escribir próximo Tag», se realizará la lectura y la escritura del siguiente soporte de datos del panel.

Según el tipo de soporte de datos que se haya seleccionado, la interfaz de usuario «Leer/Escribir próximo Tag» está disponible para la lectura o la escritura de soportes de datos con un tamaño de bloque de 4 o 8 bytes.

Aquí se muestra la interfaz de usuario para soportes de datos con un tamaño de bloque de 4 bytes.

Aquí se muestra la interfaz de usuario para soportes de datos con un tamaño de bloque de 8 bytes.

#### **Bloque inicial**

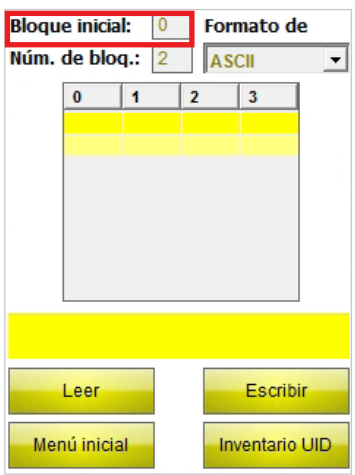

Campo para introducir el valor del bloque inicial del soporte de datos. El primer bloque es 0. Un bloque consta de 4 bytes (tipos de soporte de datos TW-XX-BXX) o 8 bytes (TW-XX-K2).

Fig. 19: Campo «Bloque inicial»

#### **Núm. de bloques**

| <b>Bloque inicial:</b><br>0<br><b>Formato de</b> |          |  |                       |          |  |
|--------------------------------------------------|----------|--|-----------------------|----------|--|
| Núm. de blog.: 2<br><b>ASCII</b>                 |          |  |                       |          |  |
|                                                  | $\bf{0}$ |  | $\overline{2}$        | 3        |  |
|                                                  |          |  |                       |          |  |
|                                                  |          |  |                       |          |  |
|                                                  |          |  |                       |          |  |
|                                                  |          |  |                       |          |  |
|                                                  |          |  |                       |          |  |
|                                                  |          |  |                       |          |  |
|                                                  |          |  |                       |          |  |
|                                                  | Leer     |  |                       | Escribir |  |
| Menú inicial                                     |          |  | <b>Inventario UID</b> |          |  |

Fig. 20: Campo «Núm. de bloques»

Campo para introducir el número de bloques a leer o a escribir. Se pueden seleccionar hasta un máximo de 10 bloques.

#### **Formato de datos**

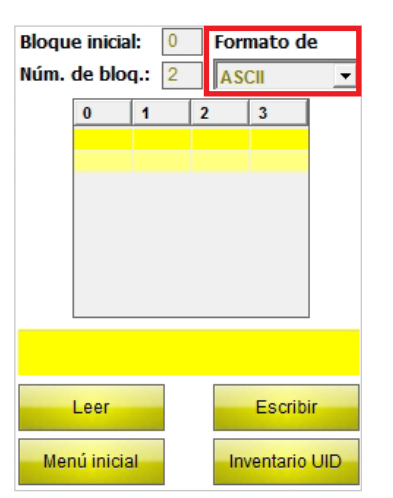

Menú para seleccionar el formato de datos de entrada y visualización de los datos leídos o que hay que escribir. Hay tres formatos disponibles: ASCII, hexadecimal y decimal.

Fig. 21: Menú desplegable «Formato de datos»

#### **Panel de visualización y campos de entrada**

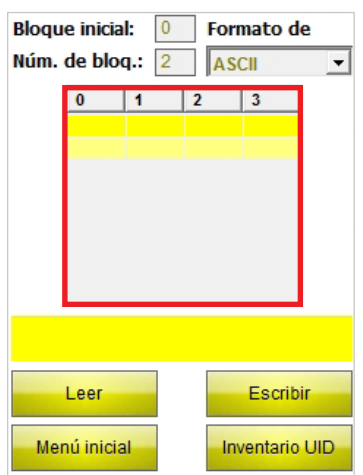

Fig. 22: Panel de visualización y campos de entrada (tamaño de bloque de 4 bytes)

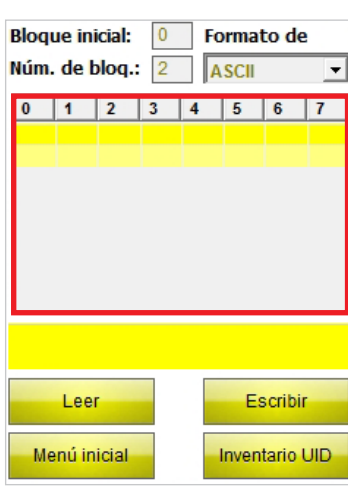

Muestra los datos que se han leído o que hay que escribir para soportes de datos con un tamaño de bloque de 4 bytes.

Muestra los datos que se han leído o que hay que escribir para soportes de datos con un tamaño de bloque de 8 bytes.

Fig. 23: Panel de visualización y campos de entrada (tamaño de bloque de 8 bytes)

#### **Indicación de estado**

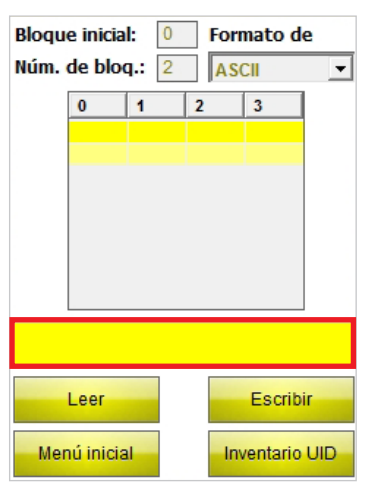

Fig. 24: Indicación de estado

Muestra si se ha realizado un proceso de lectura o de escritura. Si se ha realizado una lectura o una escritura de forma satisfactoria, aparece el siguiente mensaje: «Lectura/Escritura correcta de UID: ...», seguido del UID del soporte de datos.

**Lectura**

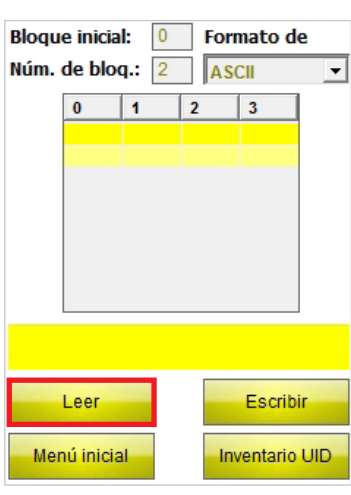

Inicia el proceso de lectura de los datos útiles a partir del bloque inicial indicado y el número de bloques que se haya introducido. Una vez iniciado el proceso de lectura, el botón «Leer» se convierte automáticamente en el botón «Stop».

Fig. 25: Botón «Leer»

#### **Escritura**

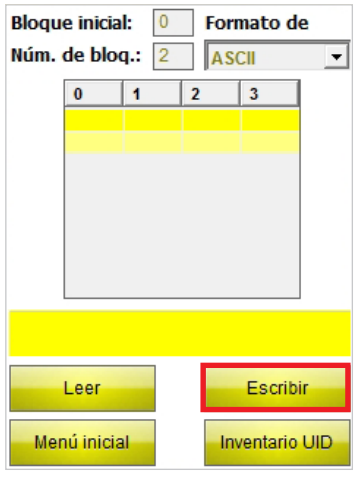

Fig. 26: Botón «Escribir»

#### **Menú inicial**

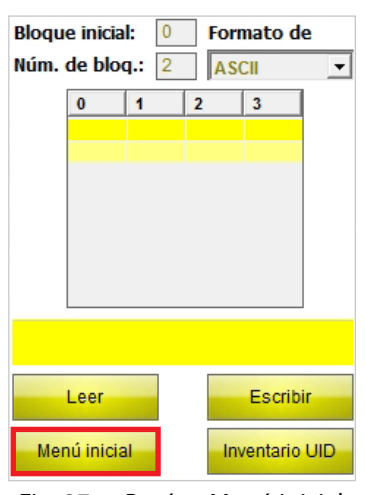

Fig. 27: Botón «Menú inicial»

Inicia el proceso de escritura de los datos útiles a partir del bloque inicial indicado y el número de bloques que se haya introducido. Una vez iniciado el proceso de escritura, el botón «Escribir» se convierte automáticamente en el botón «Stop».

El programa vuelve al menú inicial.

#### <span id="page-88-0"></span>**Inventario UID**

| <b>Bloque inicial:</b><br>$\overline{0}$<br><b>Formato de</b> |              |  |                |                       |  |
|---------------------------------------------------------------|--------------|--|----------------|-----------------------|--|
| Núm. de bloq.: 2<br><b>ASCII</b>                              |              |  |                |                       |  |
|                                                               | 0            |  | $\overline{2}$ | 3                     |  |
|                                                               |              |  |                |                       |  |
|                                                               |              |  |                |                       |  |
|                                                               |              |  |                |                       |  |
|                                                               |              |  |                |                       |  |
|                                                               |              |  |                |                       |  |
|                                                               |              |  |                |                       |  |
|                                                               |              |  |                |                       |  |
|                                                               | Leer         |  |                | Escribir              |  |
|                                                               | Menú inicial |  |                | <b>Inventario UID</b> |  |

Fig. 28: Botón «Inventario UID»

#### **4.2.4 Interfaz de usuario «Teclado»**

#### **Interfaz de usuario «Teclado» (ASCII)**

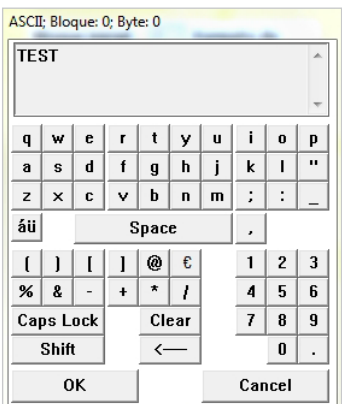

Fig. 29: Interfaz de usuario «Teclado» (ASCII)

#### **Interfaz de usuario «Teclado» (hexadecimal)**

| Hex; Bloque: 0; Byte: 0 |                |                       |  |  |
|-------------------------|----------------|-----------------------|--|--|
| <b>22EE</b><br>۸        |                |                       |  |  |
| 1                       | $\overline{2}$ | 3                     |  |  |
| 4                       | 5              | 6                     |  |  |
| $\overline{7}$          | 8              | 9                     |  |  |
| A                       | B              | C                     |  |  |
| D                       | E              | F                     |  |  |
| Poner<br>valores a 00   | $\bf{0}$       | Poner<br>valores a FF |  |  |
| OK                      | <b>Borrar</b>  | Cancelar              |  |  |

Fig. 30: Interfaz de usuario «Teclado» (hexadecimal)

El programa cambia a la interfaz de usuario «Inventario UID».

El teclado permite introducir datos. Hay tres formatos disponibles: ASCII, decimal y hexadecimal.

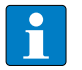

#### **NOTA**

Si selecciona el formato ASCII o hexadecimal, puede introducir varios símbolos para asignarlos automáticamente a cada uno de los bytes. Con el formato decimal, deberá seleccionar individualmente los bytes a escribir en el panel de visualización y en los campos de entrada de la interfaz de usuario «Leer/Escribir próximo Tag».

#### **Poner valores a 00 – Teclado «hexadecimal»**

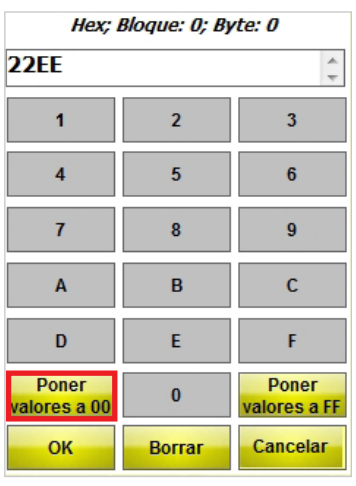

Pone todos los valores a «00» a partir del byte inicial indicado para el número de bloques que se haya introducido.

Fig. 31: Botón «Poner valores a 00»

#### **Poner valores a FF – Teclado «hexadecimal»**

| Hex; Bloque: 0; Byte: 0 |                |                       |  |
|-------------------------|----------------|-----------------------|--|
| <b>22EE</b><br>۸        |                |                       |  |
| 1                       | $\overline{2}$ | 3                     |  |
| 4                       | 5              | 6                     |  |
| $\overline{7}$          | 8              | $\bf{Q}$              |  |
| A                       | в              | C                     |  |
| D                       | E              | F                     |  |
| Poner<br>valores a 00   | $\bf{0}$       | Poner<br>valores a FF |  |
| OK                      | Borrar         | Cancelar              |  |

Fig. 32: Botón «Poner valores a FF»

#### **Interfaz de usuario «Teclado» (decimal)**

| DEC; Bloque: 0; Byte: 0 |                |   |           |
|-------------------------|----------------|---|-----------|
|                         | $\overline{c}$ | 3 | 21        |
|                         | 5              | 6 | <b>OK</b> |
|                         | 8              | 9 | Cancel    |
|                         | 0              |   | C         |

Fig. 33: Interfaz de usuario «Teclado» (decimal)

Pone todos los valores a «FF» a partir del byte inicial indicado para el número de bloques que se haya introducido.

# Instalación del software

### <span id="page-90-0"></span>**5 Instalación del software**

El software viene preinstalado en los siguientes programadores TURCK PD-IDENT-Handhelds.

- **■** PD-IDENT-HF-RBTW
- **■** PD-IDENT-HF-RWBTW
- **■** PD-IDENT-HF-S2D-RBTW
- **■** PD-IDENT-HF-S2D-RWBTW

No está prevista la instalación por parte del usuario.

### **6 Utilización del software**

### **6.1 Ejecutar el software**

► Puede ejecutar el software pulsando el icono de la pantalla del programador.

- o
- ➤ Puede ejecutar el programa desde el menú inicial del programador (Inicio > Programas > TURCK TW-HF)

#### **6.2 Seleccionar el idioma**

- ➤ Seleccione el idioma en el menú desplegable. Puede escoger entre inglés, francés, español, italiano y alemán.
- ➥Después de seleccionar el idioma, el programa se reinicia automáticamente.

### **6.3 Utilización del software en modo automático**

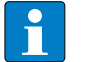

#### **NOTA**

Si desconoce el tipo de soporte de datos o si quiere identificarlo de forma automática, seleccione el modo automático.

➤ En el menú inicial, en «Tipo de Tag», seleccione el punto «Automático/Información del Tag».

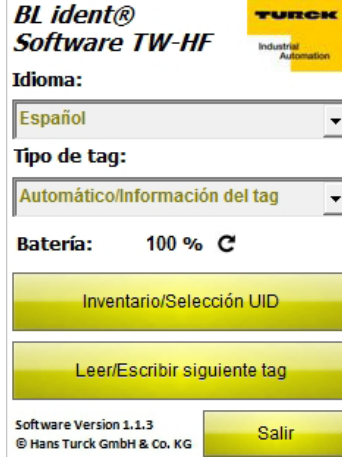

Fig. 34: Menú inicial

➤ Pulse el botón «Inventario/Selección UID» o «Leer/Escribir próximo Tag».

➥Aparecerá el campo «Inventario iniciado».

➤ En un máximo de 5 segundos, coloque el soporte de datos dentro del rango de detección del programador.

- ➥En una ventana de información aparecerán los siguientes datos:
- **■** Tipo
- **■** UID
- **■** Tamaño del bloque
- **■** Número de bloques
- **■** IC del soporte de datos (datos del chip del soporte de datos)

- <span id="page-91-0"></span>➥Los parámetros para la transferencia de datos se configuran automáticamente en el soporte de datos identificado.
- ➤ Puede confirmar la información pulsando el botón de inicio o pulsando la tecla de retorno del programador.
- ➥Se abrirá la interfaz de usuario «Inventario/Selección UID» o «Leer/Escribir próximo Tag».

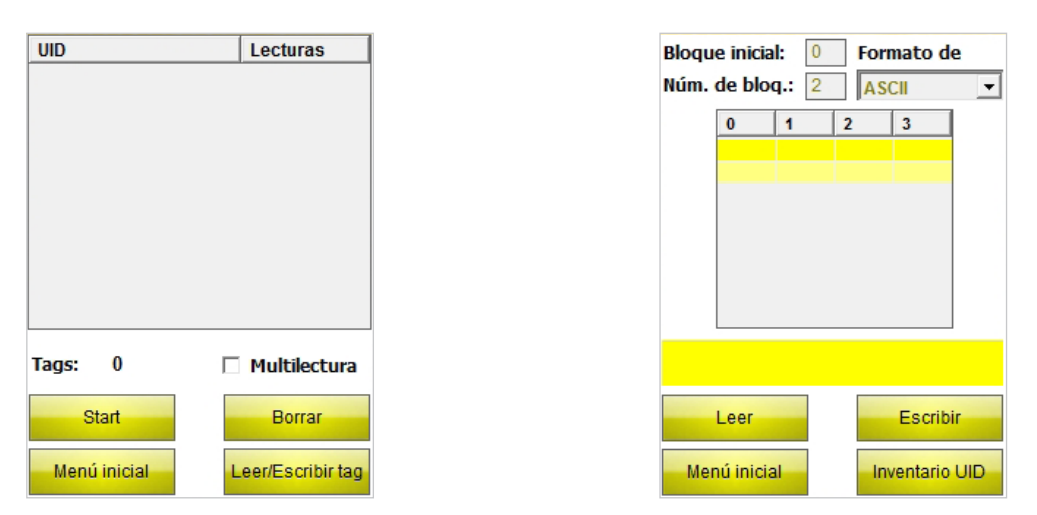

Fig. 35: Interfaz de usuario «Inventario/Selección UID» (izquierda), interfaz de usuario «Leer/Escribir próximo Tag» (derecha)

#### **6.4 Seleccionar el tipo de soporte de datos**

- ➤ Si conoce el tipo de soporte de datos que hay que leer, puede seleccionarlo en el menú inicial de entre los siguientes tipos de soporte de datos:
- **■** TW-XX-B128
- **■** TW-XX-B146
- **■** TW-XX-B264
- **■** TW-XX-K2

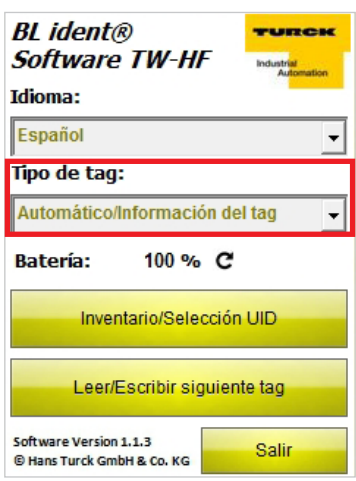

Fig. 36: Menú desplegable «Tipo de Tag»

Ejemplo: El tipo de soporte de datos es TW-R30-B128.

➤ En el menú desplegable, seleccione TW-XX-B128.

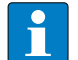

#### **NOTA**

Si durante el funcionamiento se utiliza otro tipo de soporte de datos, deberá seleccionarlo de nuevo desde el menú inicial.

### <span id="page-92-0"></span>**6.5 Inventario UID**

➤ En el menú inicial, pulse el botón «Inventario/Selección UID».

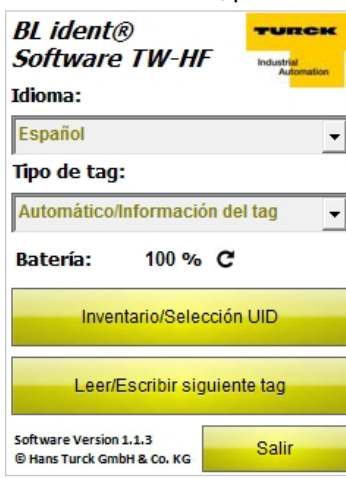

Fig. 37: Menú inicial

➥Se abrirá la interfaz de usuario «Inventario/Selección UID».

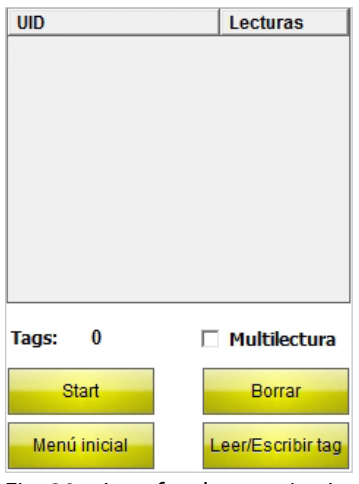

Fig. 38: Interfaz de usuario «Inventario/Selección UID»

- ➤ Pulse el botón «Start».
- ➥El programador confirma que el inventario de UID se ha ejecutado correctamente mediante una señal acústica.

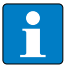

### **NOTA**

Si un soporte de datos aparece resaltado y se selecciona Leer/Escribir, únicamente se podrá leer o escribir un soporte de datos con el mismo UID.

Si no hay ningún soporte de datos marcado, se procederá a leer/escribir el siguiente soporte de datos.

#### <span id="page-93-0"></span>**6.6 Leer y escribir datos útiles del soporte de datos**

#### **6.6.1 Leer datos útiles**

➤ Vaya a la interfaz de usuario «Leer/Escribir próximo Tag».

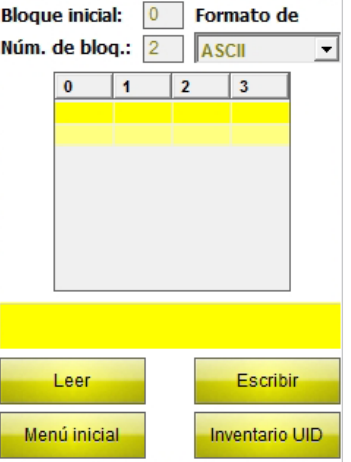

Fig. 39: Interfaz de usuario «Leer/Escribir próximo Tag» (ejemplo: 4 bytes)

- ➤ Introduzca el valor del bloque inicial.
- ➤ Introduzca el número de bloques que hay que leer (max. 10).
- ➤ Seleccione el formato de datos en el que desea que se muestren los datos.
- ➤ Pulse el botón «Leer».
- ➥El programador confirma que la lectura se ha realizado correctamente mediante una señal acústica.
- ➥El indicador de estado indica «Lectura correcta». Se muestra el UID del soporte de datos.
- ➥Los datos leídos se registran automáticamente en el panel de visualización.

### **NOTA**

El proceso de lectura se interrumpe en el momento en el que el usuario realiza una acción manualmente o pulsa el botón «Stop».

#### **6.6.2 Editar 1 byte dentro de un bloque.**

En el panel de visualización y campos de entrada de la interfaz de usuario «Leer/Escribir próximo Tag», únicamente se pueden editar los campos que aparecen marcados en amarillo.

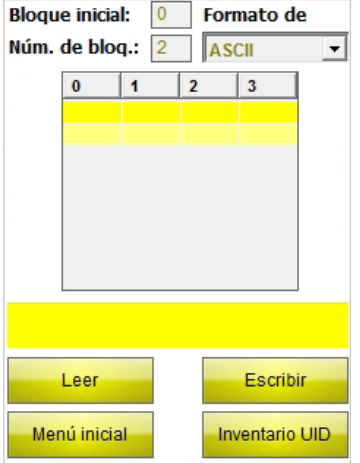

Fig. 40: Panel de visualización y campos de entrada (ejemplo: 4 bytes)

- ➤ Seleccione el campo que desee editar a través de la pantalla táctil o utilizando el teclado.
- ➤ Introduzca el valor que desee en el formato de datos que haya seleccionado.

### <span id="page-94-0"></span>**6.6.3 Escribir datos útiles**

➤ Vaya a la interfaz de usuario «Leer/Escribir próximo Tag».

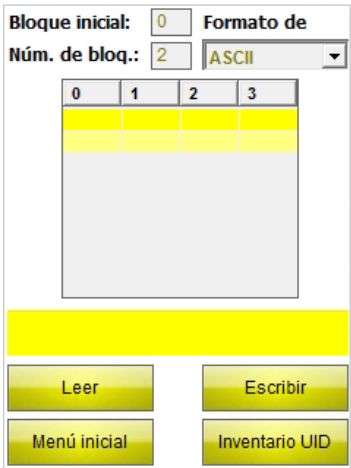

Fig. 41: Interfaz de usuario «Leer/Escribir próximo Tag» (ejemplo: 4 bytes)

- ➤ Introduzca el valor del bloque inicial.
- Ejemplo: Hay que escribir un soporte de datos con un tamaño de bloque de 4 bytes a partir del byte 20 (del range de usuario). El bloque inicial debe ser 5.
- ➤ Introduzca el número de bloques que hay que escribir (max. 10).
- ➤ Seleccione el formato de datos en el que desea que se muestren los datos.
- ➤ Introduzca los datos a escribir.
- ➤ Pulse el botón «Escribir».
- ➥El programador confirma que la escritura se ha realizado correctamente mediante una señal acústica.
- ➥El indicador de estado indica «Escritura correcta». Se muestra el UID del soporte de datos.

### **NOTA**

El proceso de escritura se interrumpe en el momento en el que el usuario realiza una acción manualmente o pulsa el botón «Stop».

#### **6.6.4 Ejemplo de uso para soportes de datos con un tamaño de bloque de 4 bytes (EEPROM)**

Hay que leer los primeros 60 bytes (del range de usario) de un soporte de datos con un tamaño de bloque de 4 bytes.

- ➤ Vaya a la interfaz de usuario «Leer/Escribir próximo Tag».
- ➤ En el campo «Bloque inicial», introduzca el valor 0.
- ➤ En el campo «Número de bloques», introduzca el valor 10.
- ➥Se pueden leer 40 bytes del soporte de datos.
- ➥Realice la lectura de los primeros 40 bytes.
- ➤ Suba el valor del bloque inicial a 10.
- ➤ En el campo «Número de bloques», introduzca el valor 5.
- ➥Ahora se pueden leer los datos restantes.
- ➤ Realice la lectura de los 20 bytes restantes.

#### <span id="page-95-0"></span>**6.6.5 Ejemplo de uso para soportes de datos con un tamaño de bloque de 8 bytes (FRAM)**

Hay que leer los primeros 120 bytes de un soporte de datos con un tamaño de bloque de 8 bytes.

- ➤ Vaya a la interfaz de usuario «Leer/Escribir próximo Tag».
- ➤ En el campo «Bloque inicial», introduzca el valor 0.
- ➤ En el campo «Número de bloques», introduzca el valor 10.
- ➥Se pueden leer 80 bytes del soporte de datos.
- ➤ Realice la lectura de los primeros 80 bytes.
- ➤ Suba el valor del bloque inicial a 10.
- ➤ En el campo «Número de bloques», introduzca el valor 5.
- ➥Ahora se pueden leer los datos restantes.
- ➤ Realice la lectura de los 40 bytes restantes.

#### **6.6.6 Lectura de códigos de barras y escritura de datos en soportes de datos**

Con los programadores PD-IDENT-HF-S2D-RBTW y PD-IDENT-HF-S2D-RWBTW puede escanear códigos de barras y escribir datos en formato ASCII y hexadecimal en soportes de datos.

Ejemplo:

El programador lee el código de barras «29038671». Los datos que se hayan leído se pueden escribir en el soporte de datos en formato ASCII = «29038671» (8 bytes) o hexadecimal = «29038671» (4 bytes). Para la lectura de los bloques de memoria del soporte de datos en formato ASCII (8 bytes) y hexadecimal (4 bytes), se introduce el valor «29038671».

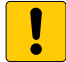

#### **ATENCIÓN**

Posible mal funcionamiento del soporte de datos debido a un formato incorrecto.

➤ Realice la lectura de datos en el formato del soporte de datos en el que se hayan guardado anteriormente.

- ➤ Abra el teclado en formato ASCII o hexadecimal.
- ➤ Lea el código de barras.
- ➤ Realice la escritura tal y como se describe en el capítulo 6.6.3.

# Utilización del software

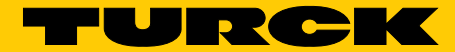

### **Industrial** Automation

COM

de

UY

 Your Global Automation Partner!

#### WORLDWIDE HEADQUARTERS

**Hans Turck GmbH & Co. KG** Witzlebenstr. 7 45472 Muelheim an der Ruhr **Germany** Tel. +49 208 4952-0 Fax +49 208 4952-264 E-Mail more@turck.com Internet www.turck.com

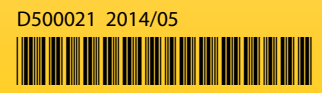